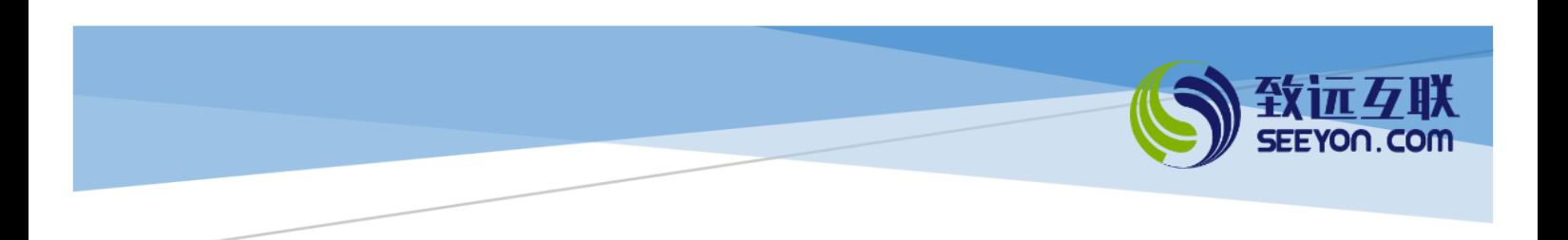

# 协同人事管理应用

(标准版 V4.2)

# 配置指南

北京致远互联软件股份有限公司

2019 年 11 月

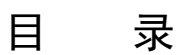

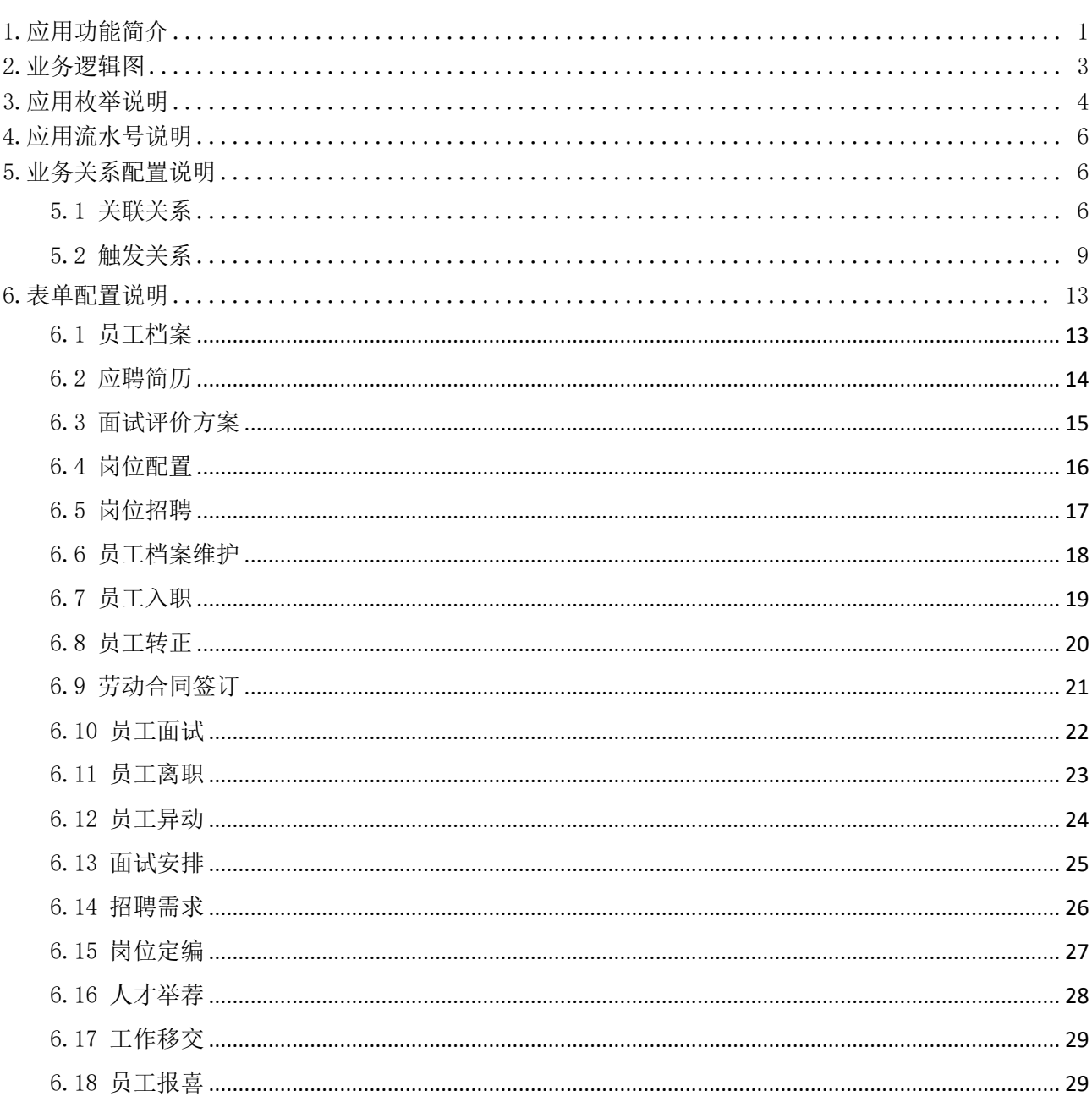

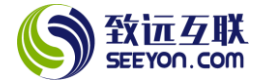

# <span id="page-2-0"></span>1.应用功能简介

本应用的功能(按功能菜单的顺序)简介请参看下表,详细说明请参见《协同人事管理应用(标准版 V4.2)功能简介》。

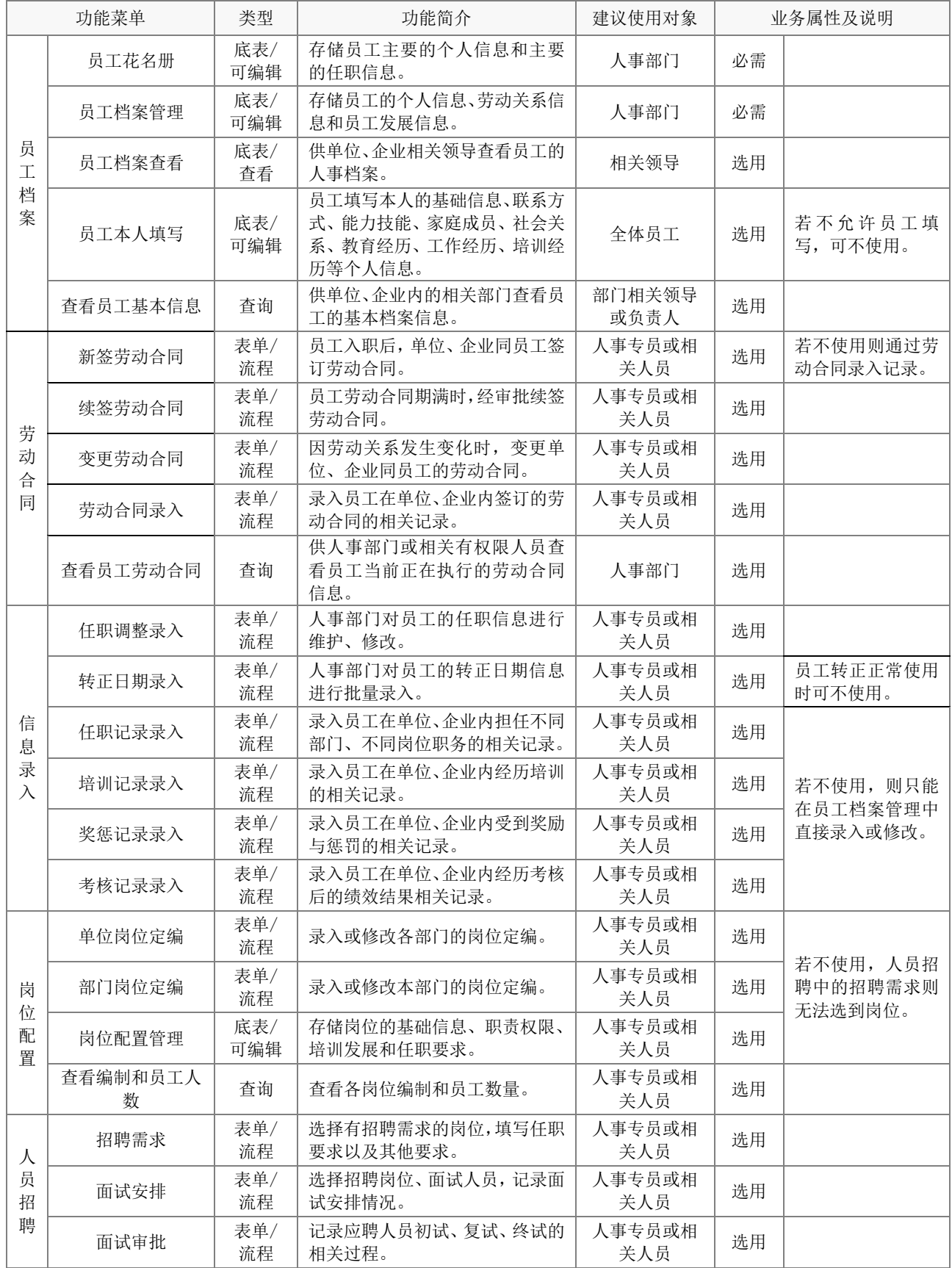

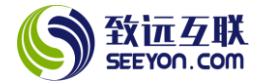

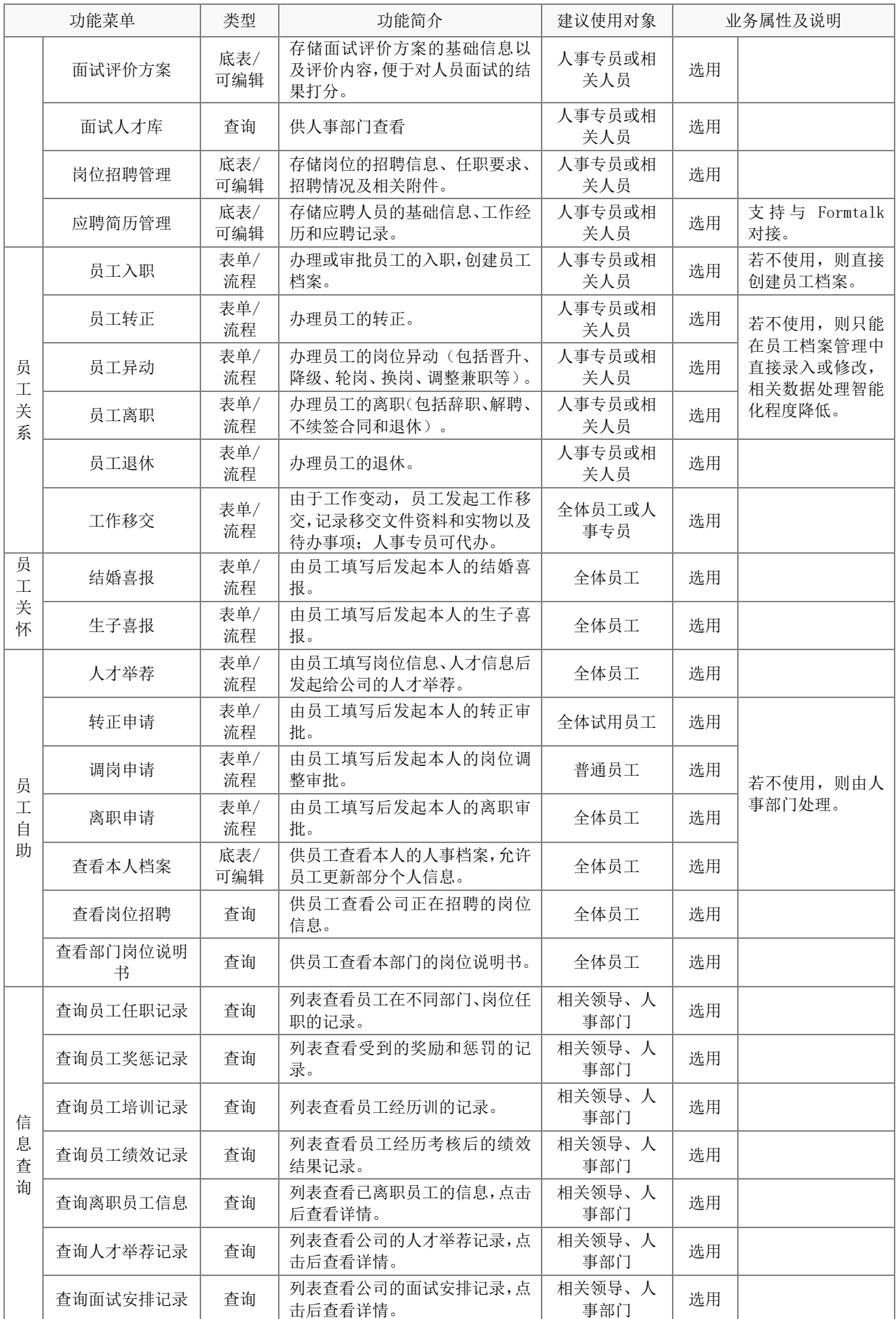

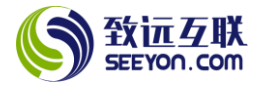

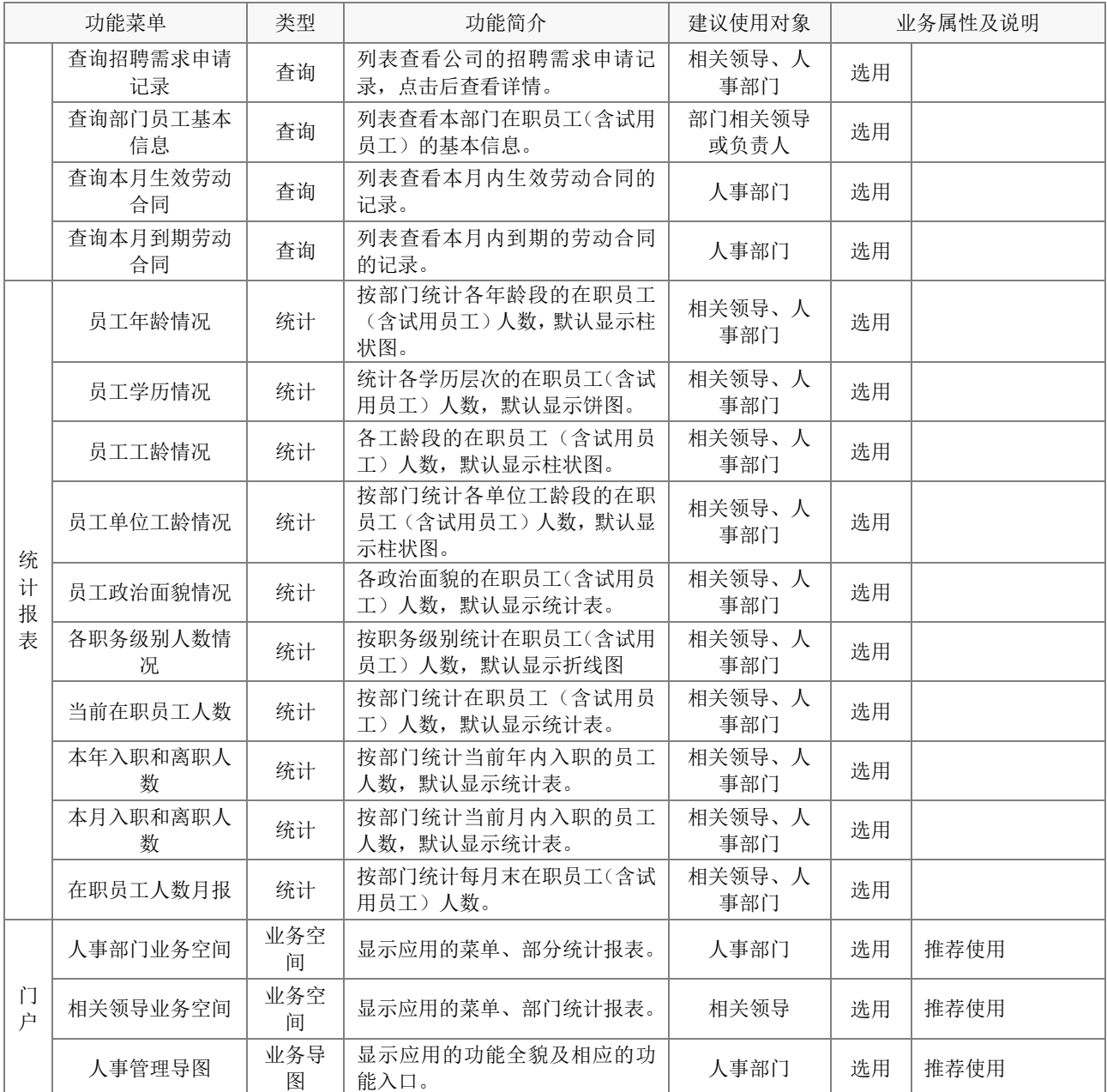

# <span id="page-4-0"></span>2.业务逻辑图

应用的业务逻辑图如下。

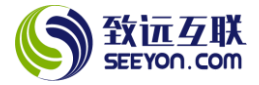

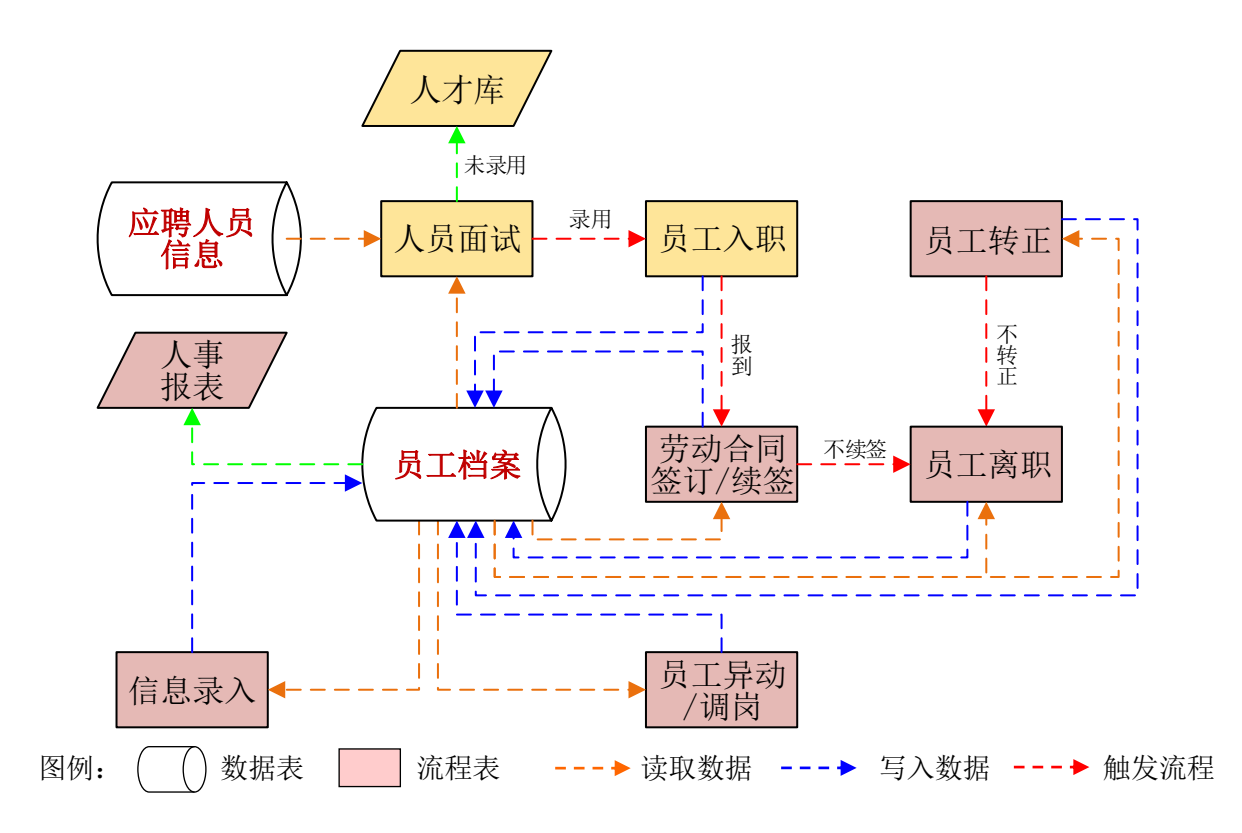

# <span id="page-5-0"></span>3.应用枚举说明

以下为本应用所使用到的枚举。对于枚举需要注意:

(1) 下列枚举无论是否实际使用,安装后均勿从系统中直接删除;

(2) 枚举项的显示名称、排序号可根据需要随时修改,枚举项停用后请勿删除;

(3) 枚举值在应用使用前可根据需要调整,使用后请勿修改;

(4) 枚举所属人和授权人,根据实际需要修改,非所属人或授权人,不能调整修改枚举内容。

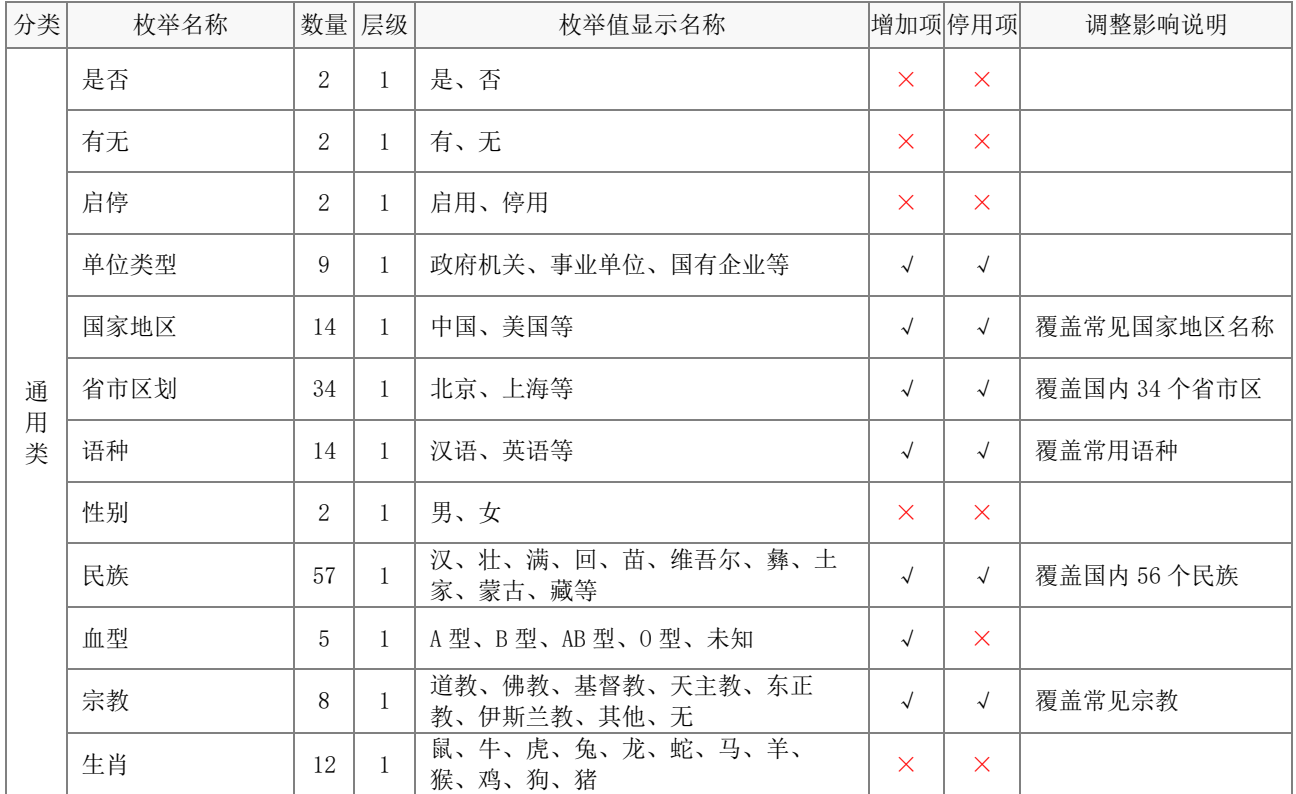

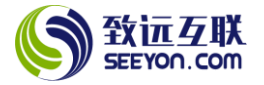

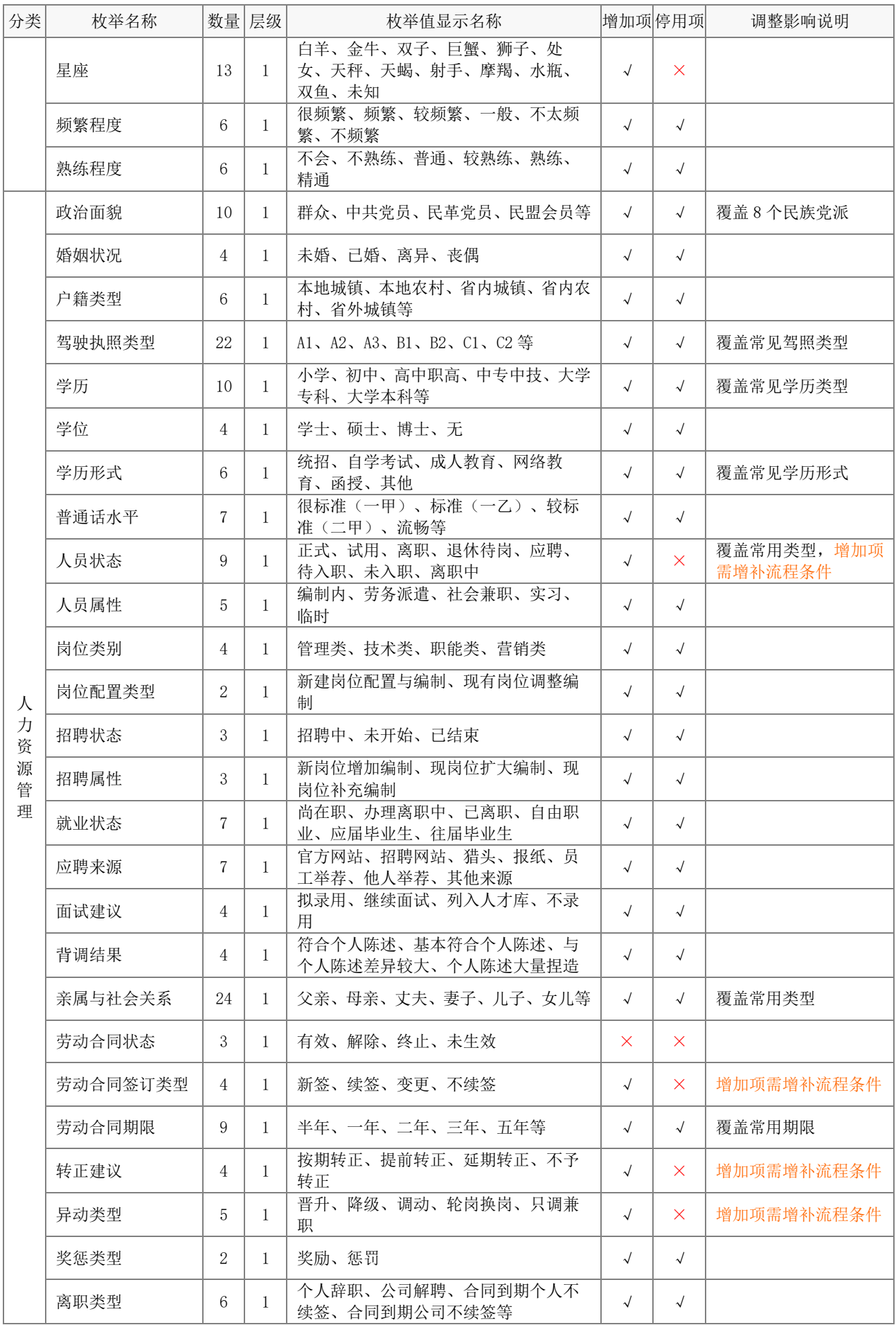

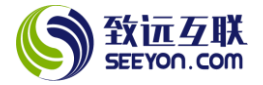

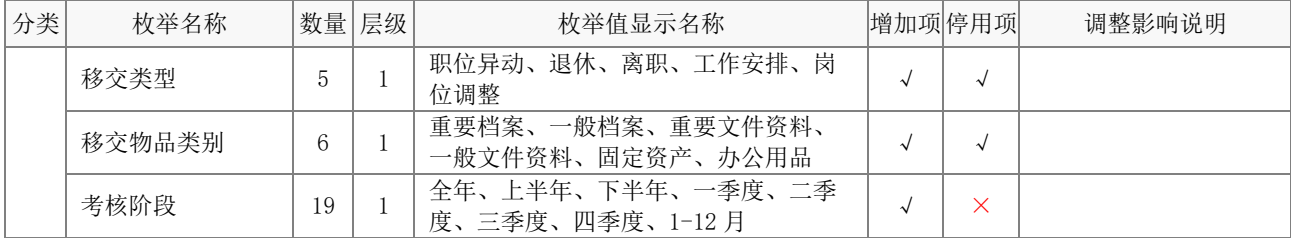

# <span id="page-7-0"></span>4.应用流水号说明

以下为本应用所使用到的流水号。对于流水号需要注意:

(1) 流水号格式中的前缀、后缀、结束符、年号规则、重置规则可按需修改。

(2) 流水号的位数可增大,但不能小于默认位数。

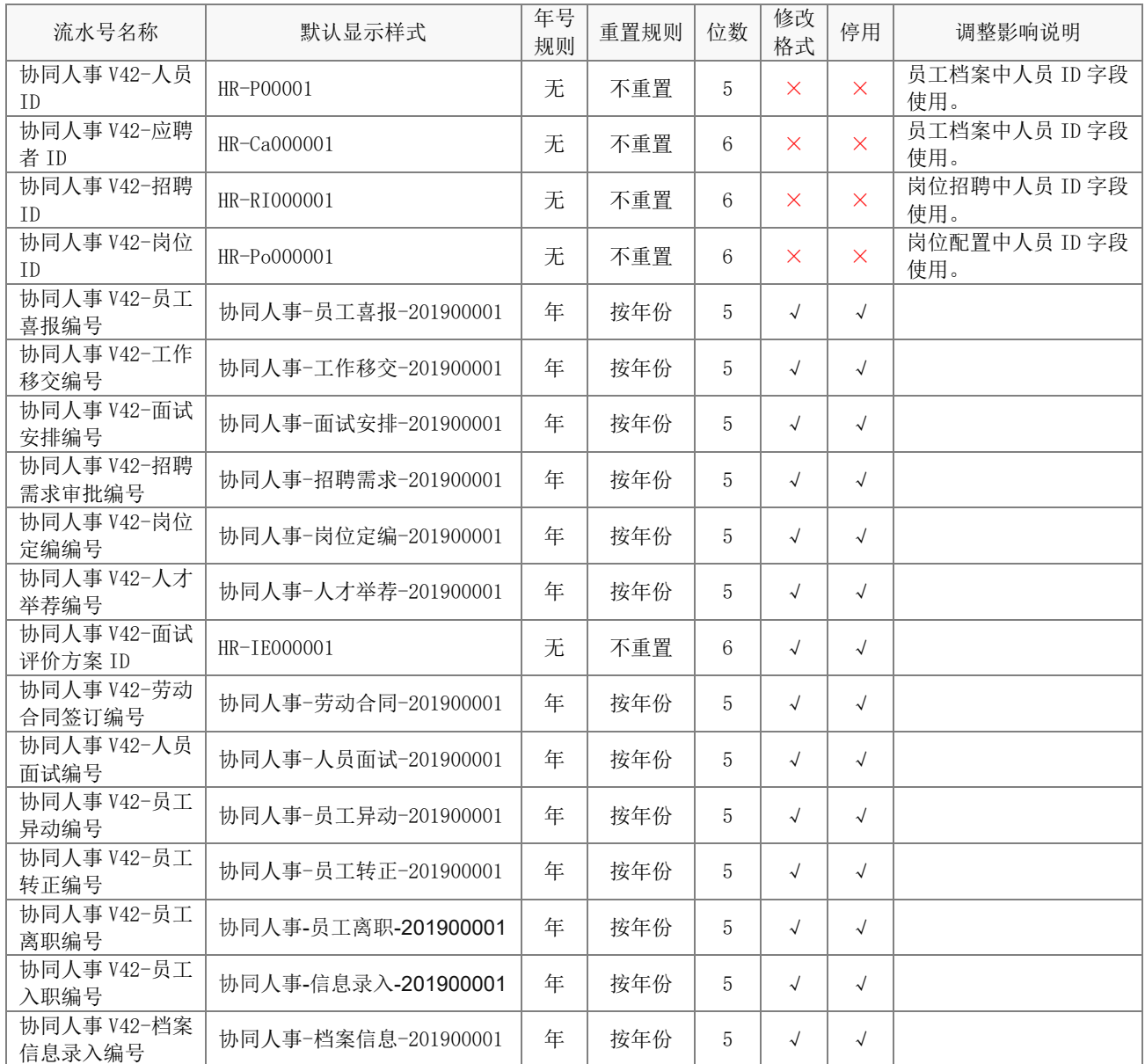

#### <span id="page-7-1"></span>5.业务关系配置说明

以下为方便陈述,底表中的字段颜色为绿色;黑色的字段为各个对应表单中的字段。

# <span id="page-7-2"></span>5.1 关联关系

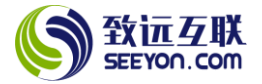

本应用中所有的关联关系均为读取员工档案中的数据。对于关联关系需要注意:

- (1) 关联关系均不能随意停用;
- (2) 关联映射在没有新增字段的情况下,请勿随意修改;
- (3) 手工选择的选择器可以根据实际需要调整选择器列表、排序设置、筛选条件和穿透设置;
- (4) 自动关联的关联条件请勿随意修改;

(5) 新增明细行的筛选条件、关联时机请勿随意修改。

#### 5.1.1 员工入职关联员工档案

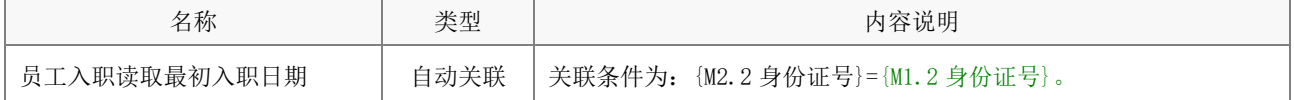

#### 5.1.2 劳动合同签订关联员工档案

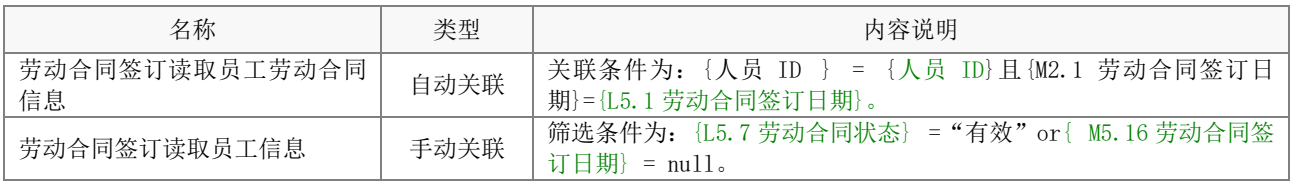

#### 5.1.3 员工档案维护关联员工档案

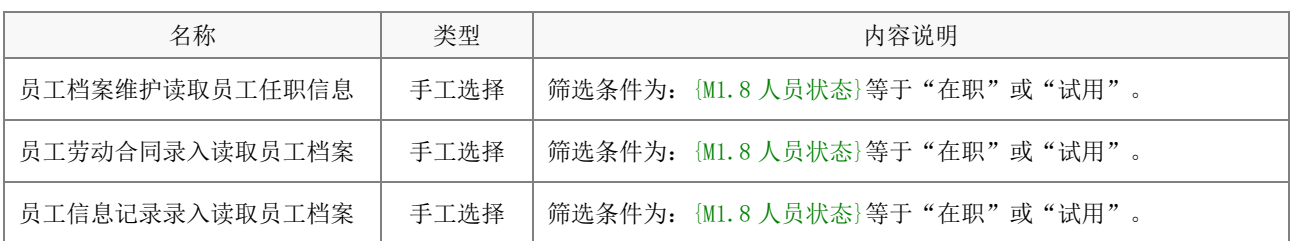

#### 5.1.4 员工异动关联员工档案

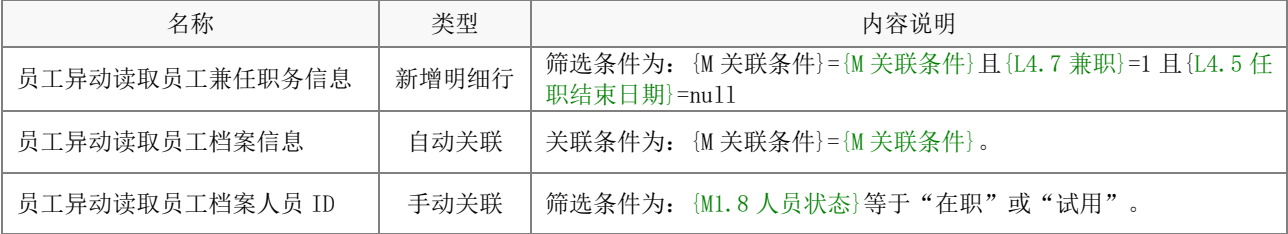

# 5.1.5 员工离职关联员工档案

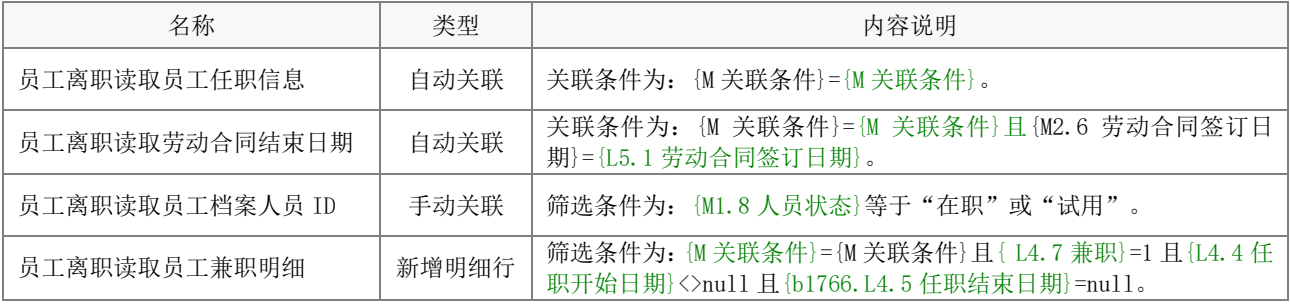

# 5.1.6 员工转正关联员工档案

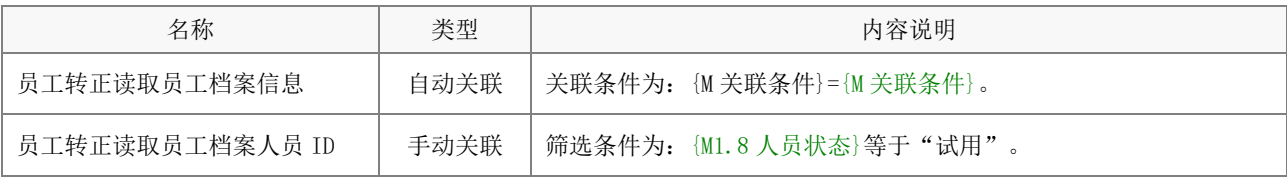

# 5.1.7 员工喜报关联员工档案

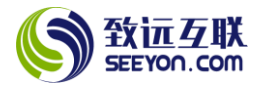

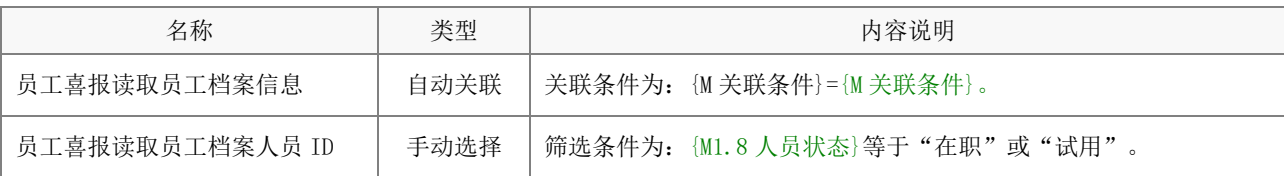

# 5.1.8 工作移交关联员工档案

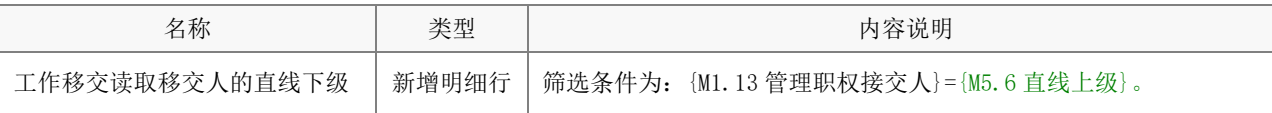

# 5.1.9 人员面试关联应聘简历

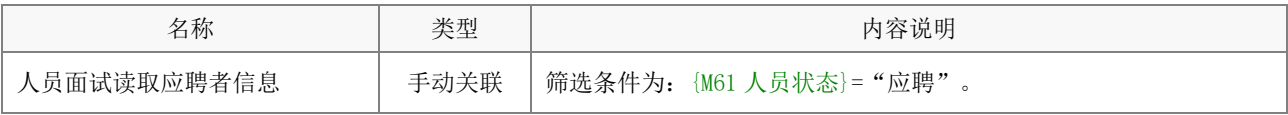

#### 5.1.10 人才举荐关联应聘简历

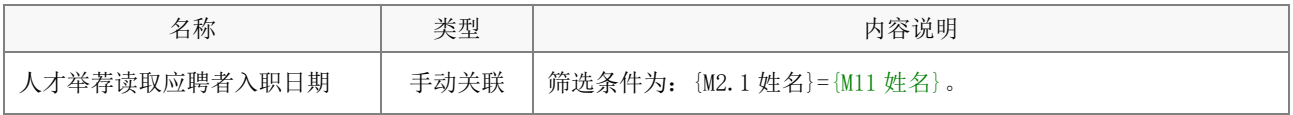

# 5.1.11 面试安排关联应聘简历

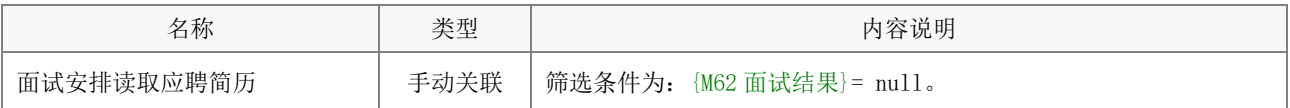

# 5.1.12 人员面试关联面试评价方案

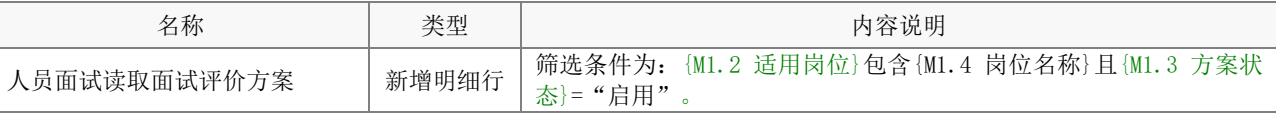

#### 5.1.13 面试安排关联岗位招聘

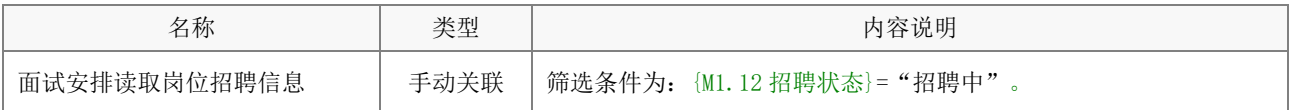

# 5.1.14 人才举荐关联岗位招聘

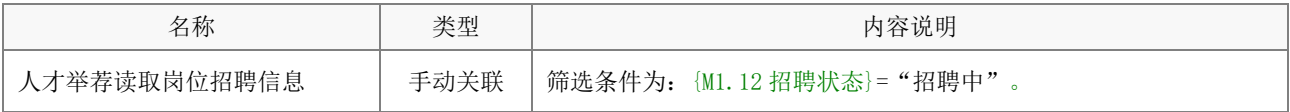

# 5.1.15 人员面试关联岗位招聘

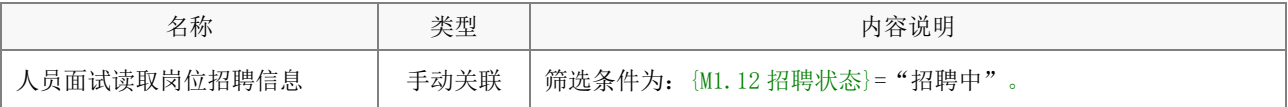

#### 5.1.16 岗位定编关联岗位配置

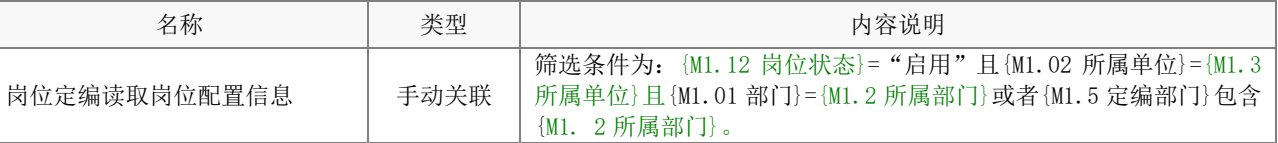

# 5.1.17 招聘需求关联岗位配置

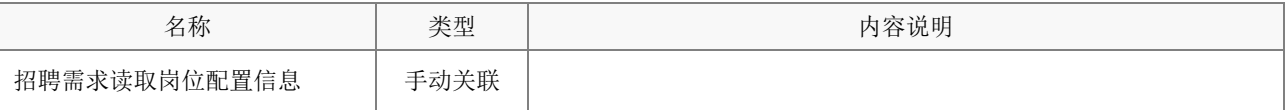

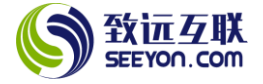

# <span id="page-10-0"></span>5.2 触发关系

本应用中的触发关系分为如下 4 类:

- (1) 向员工档案底表中写入数据(新建数据记录和更新数据记录);
- (2) 表单向指定的人员发送消息;
- (3) 员工档案底表中的数据自动更新;
- (4) 向系统组织架构中写入数据创建系统帐号或更新帐号。

注意:触发关系如果不需要可停用,请勿随意删除。

# 5.2.1 向员工档案底表写入数据

(1) 员工档案维护

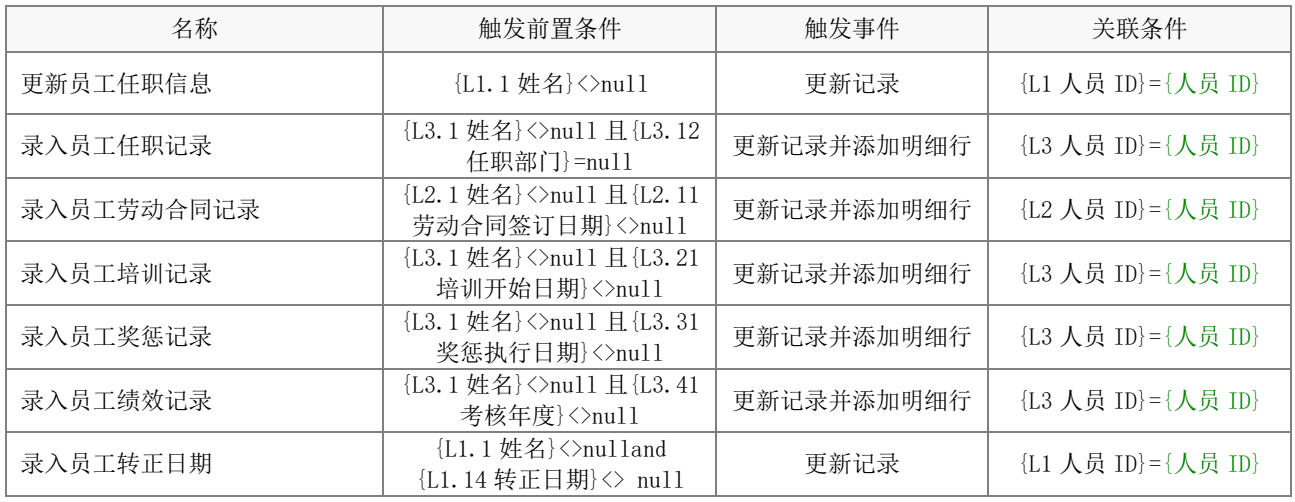

(2) 员工入职

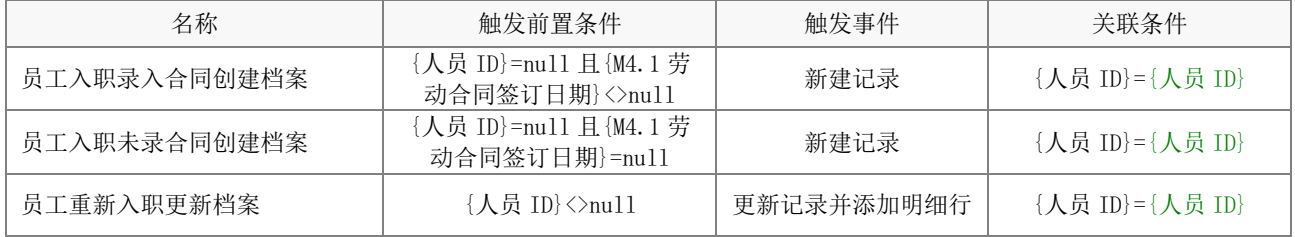

注意:在员工入职办理后创建员工档案对于有没有录入劳动合同分为两种情况,两者差异在于没有录 入劳动合同时,不增加劳动合同明细。

(3) 员工异动

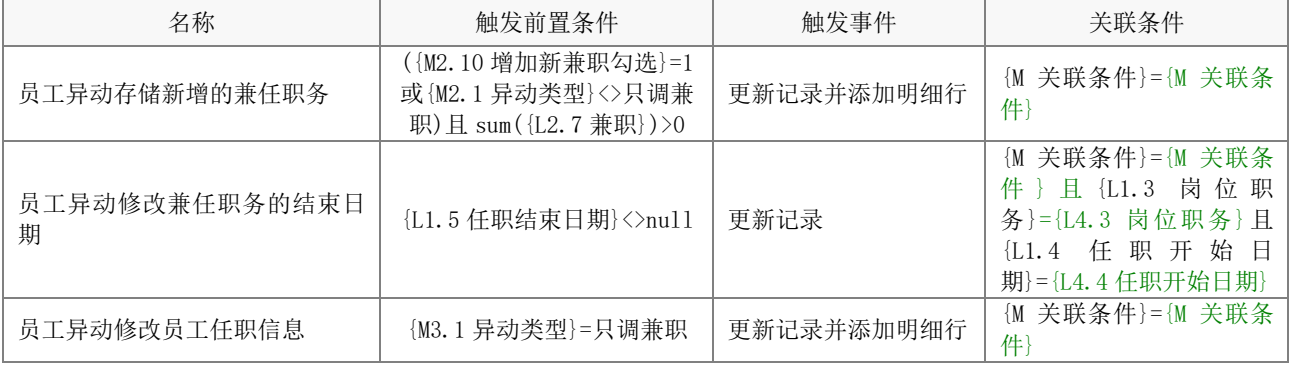

(4) 员工离职

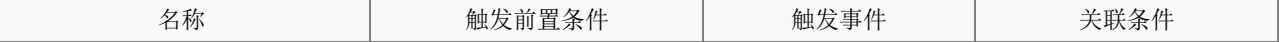

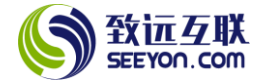

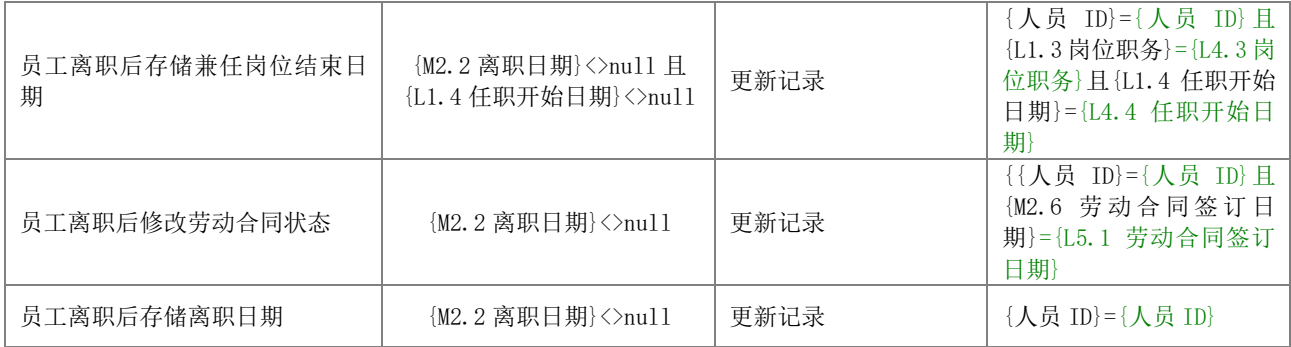

(5) 员工转正

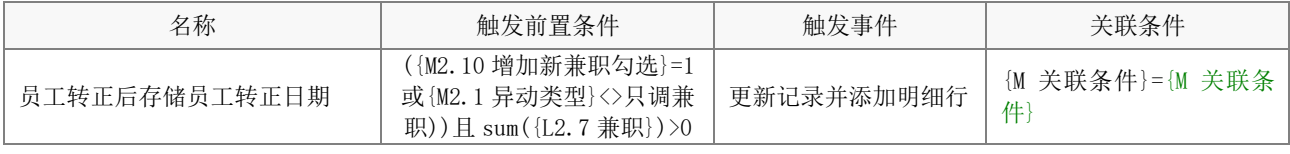

(6) 劳动合同签订

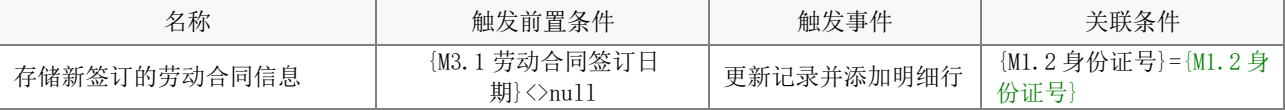

(7) 员工喜报

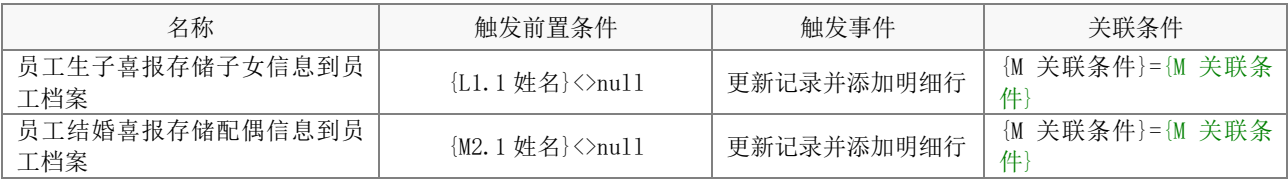

(8) 工作移交

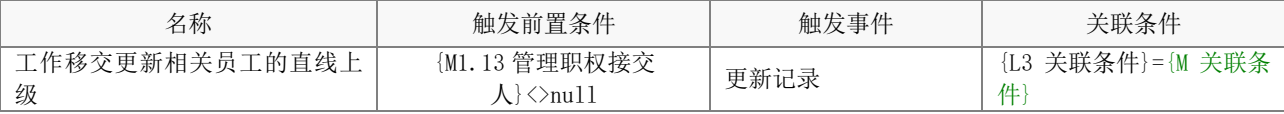

# 5.2.2 向应聘简历底表写入数据

(1) 员工入职

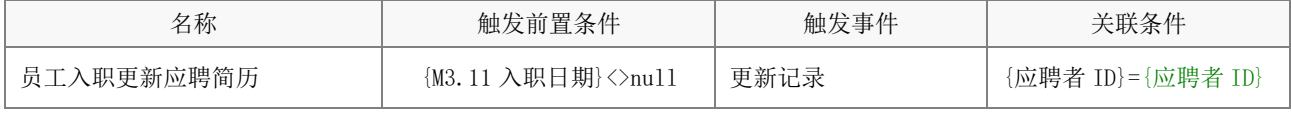

(2) 人员面试

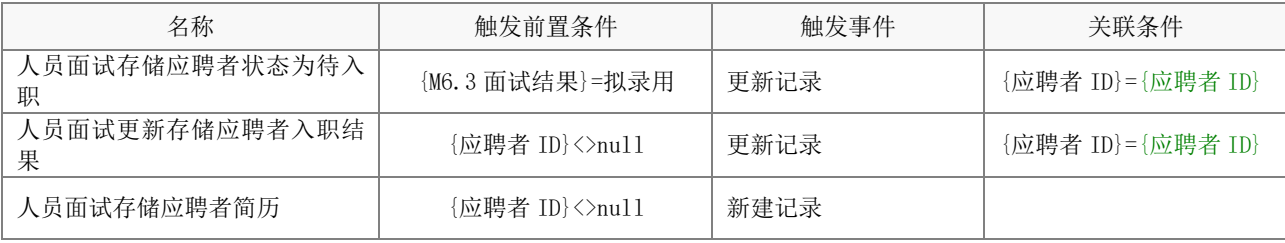

# 5.2.3 向岗位招聘底表写入数据

(1) 招聘需求

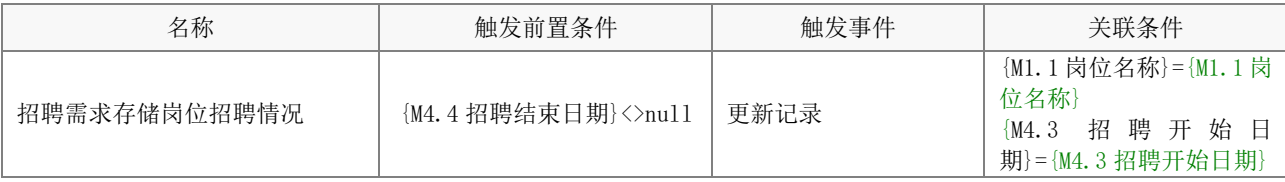

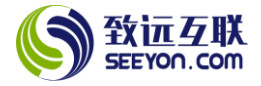

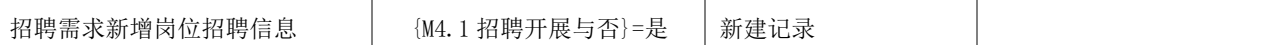

# 5.2.4 向岗位配置底表写入数据

(1) 岗位定编

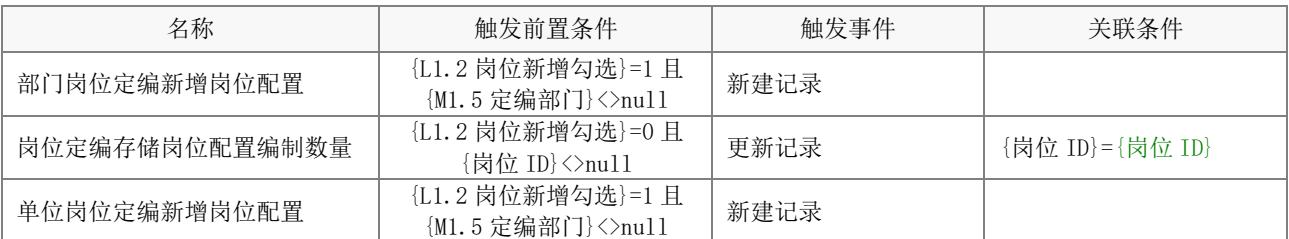

# 5.2.5 表单触发流程

(1) 员工转正

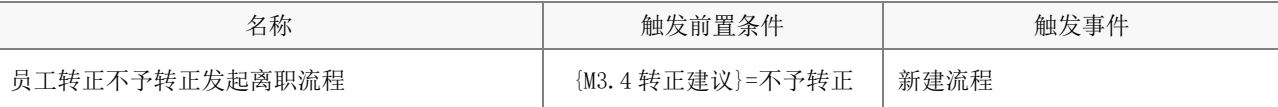

(2) 员工入职

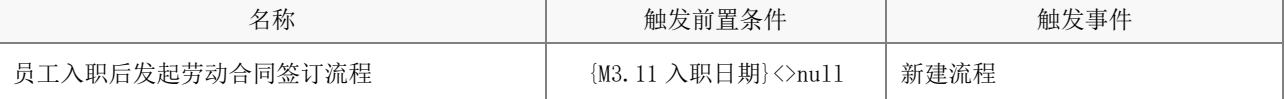

(3) 劳动合同签订

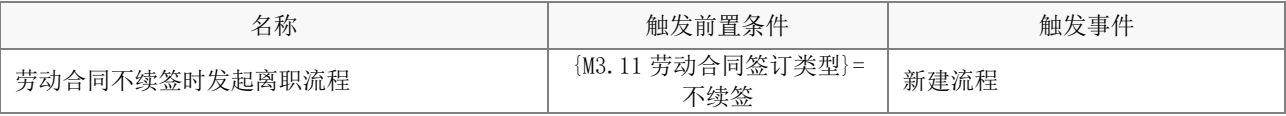

(4) 人员面试

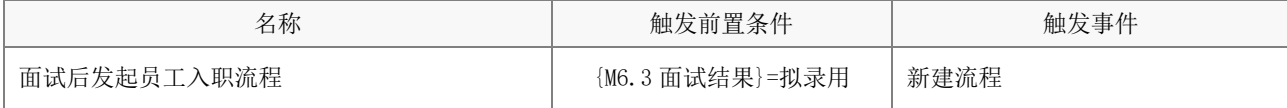

(5) 员工异动

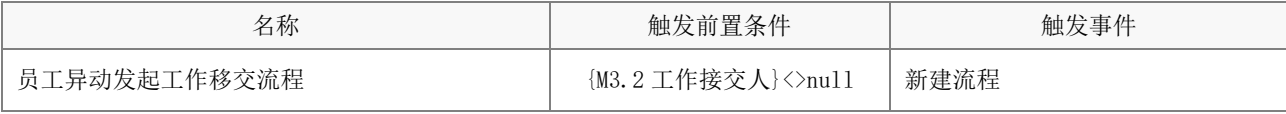

(6) 员工离职

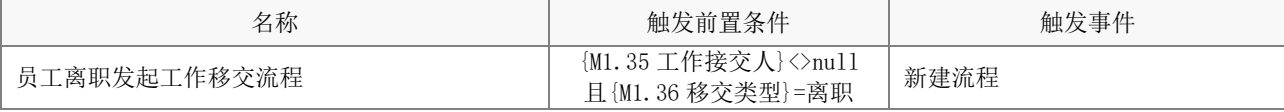

(7) 员工退休

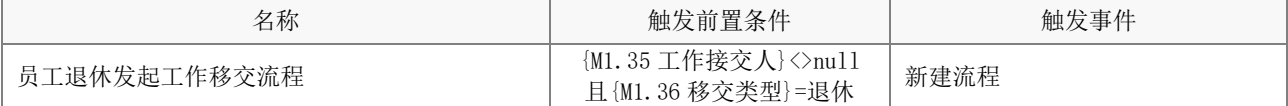

(8) 人才举荐

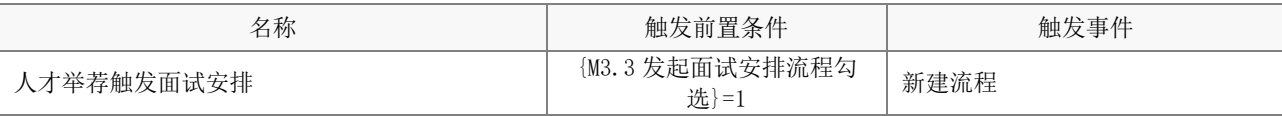

# 5.2.6 表单发送消息

(1) 员工档案向指定人员发送消息

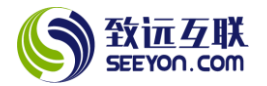

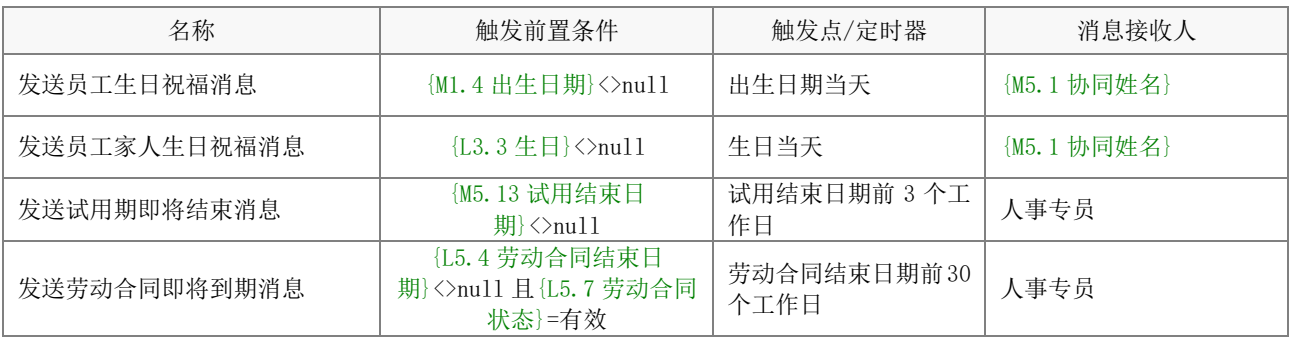

注意:定时器、消息接收人以及消息模版均可以根据实际情况进行必要的调整。

(2) 员工异动向指定人员发送消息

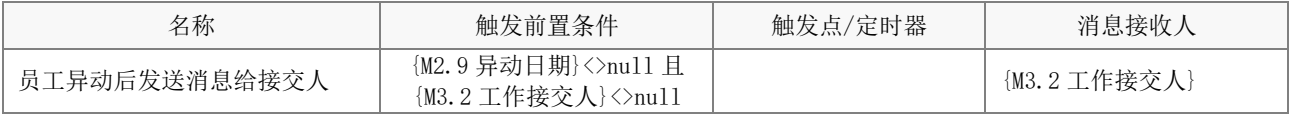

# 5.2.7 表单数据更新

# 注意:下列触发更新如果停用或删除,相关数据则无法再自动更新。

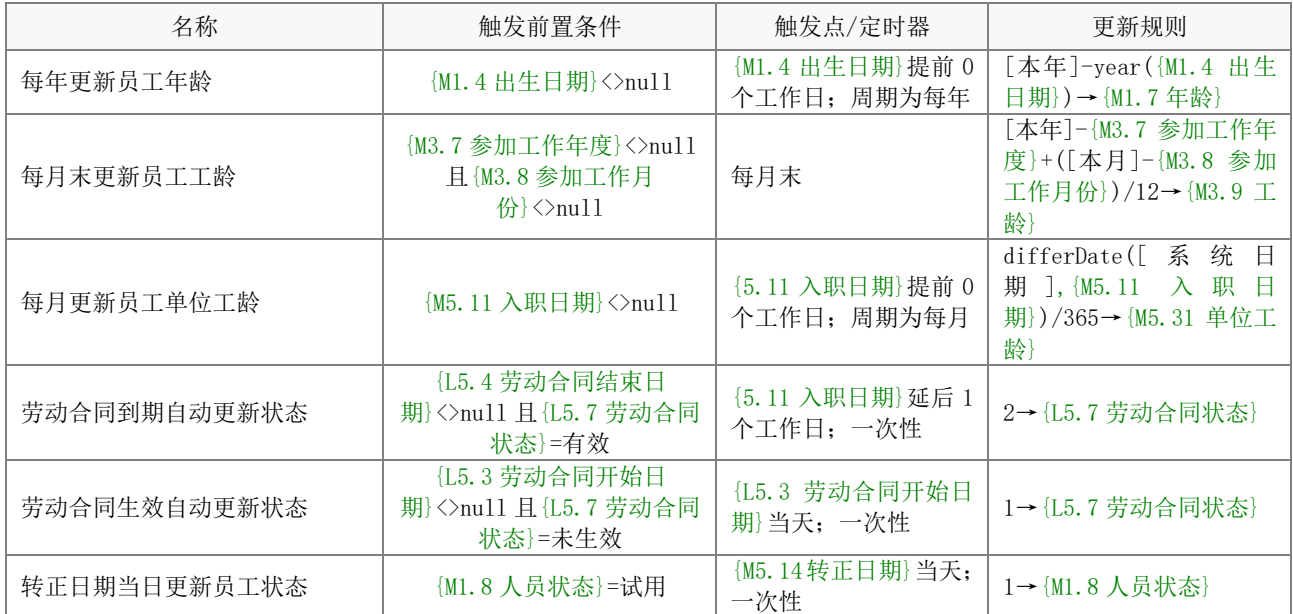

说明: 人员状态和劳动合同状态均为数字型枚举。劳动合同状态的值 1 和 2 分别对应"有效"和"终 止";人员状态的值 1 对应"在职"。

# 5.2.8 系统帐号创建与更新

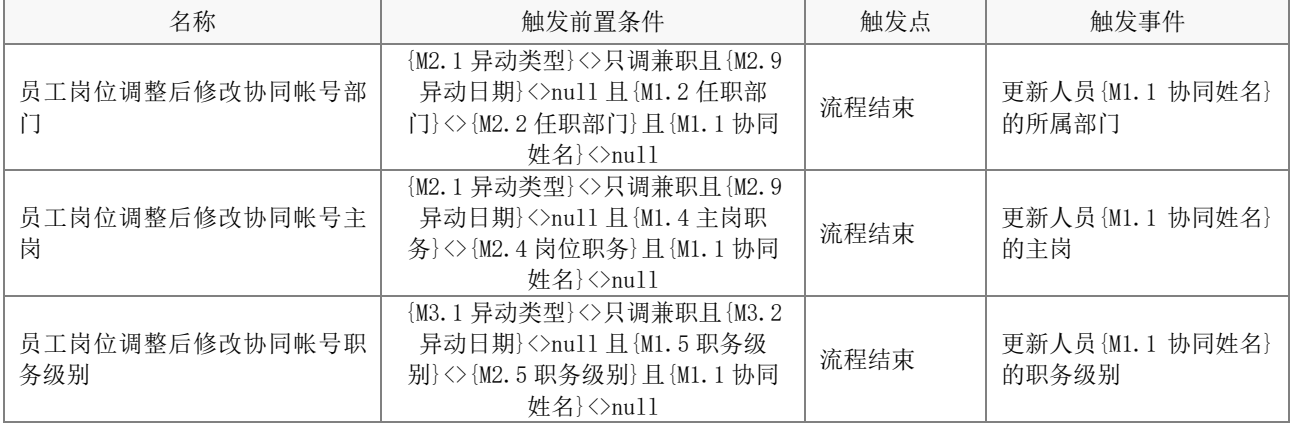

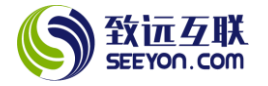

#### <span id="page-14-0"></span>6.表单配置说明

#### <span id="page-14-1"></span>6.1 员工档案

#### (1) 表单属性

注意: 下列内容均不能删除,表单视图可根据实际需要增加。

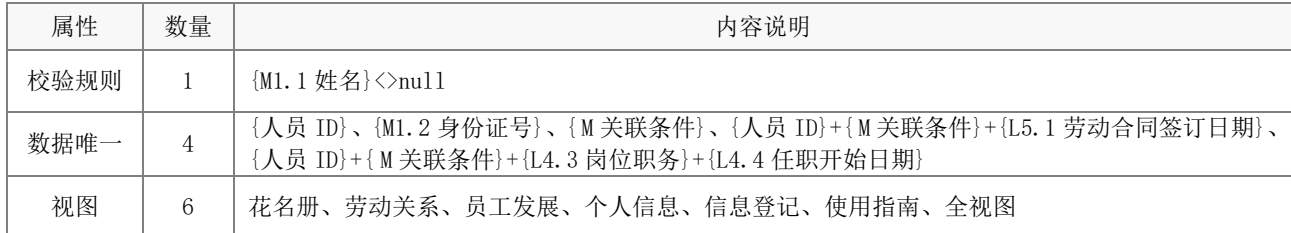

#### (2) 字段属性与说明

① 关键字段。注意:关键字段事关应用的运行和数据流转,不能删除(下同)。

人员 ID、M1.1 姓名、M1.2 身份证号、M1.8 人员状态;

M5.1 协同姓名、M5.2 任职部门、M5.4 主岗职务、M5.5 职务级别、M5.11 入职日期、M5.16 劳动合同签 订日期;

L4.3 岗位职务、L4.4 任职开始日期、L5.1 劳动合同签订日期。

② 备用字段。注意:下列字段未在任何一个视图中显示,供用户实际使用时选用(放置到视图中即 可)。

M1.5 曾用名、M1.12.1 预备入党日期、M1.12.2 正式入党日期、M1.13 宗教信仰、M1.21 身高、M1.22 体重、M1.23 血型、M1.24 属相、M1.25 星座、M2.4 微信号、M3.13 普通话程度、M3.14 外语语种、M3.15 外 语熟练程度;

M5.7 业务线上级、M5.23 所在车间、M5.24 工种。

③ 计算公式。注意:下列计算公式均无需修改(下同)。

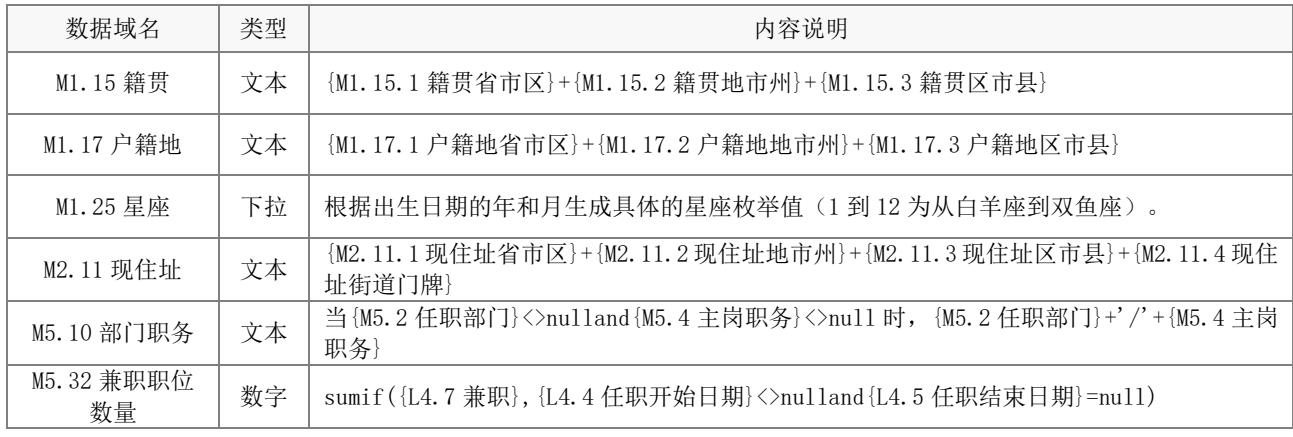

# (3) 关键操作

操作均可根据实际的情况调整控件字段的操作(浏览、编辑、隐藏、追加),调整是否必填,调整初始 值的设置。下列内容为操作权限中的关键设置。注意:关键设置请勿修改,默认的操作请勿删除,可以另 存为后增加(下同);同名视图的电脑端和移动端操作权限一致。

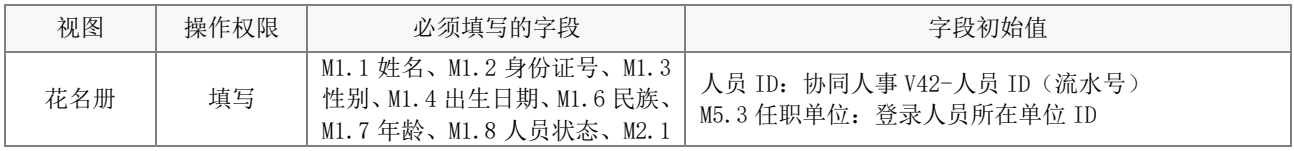

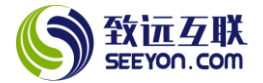

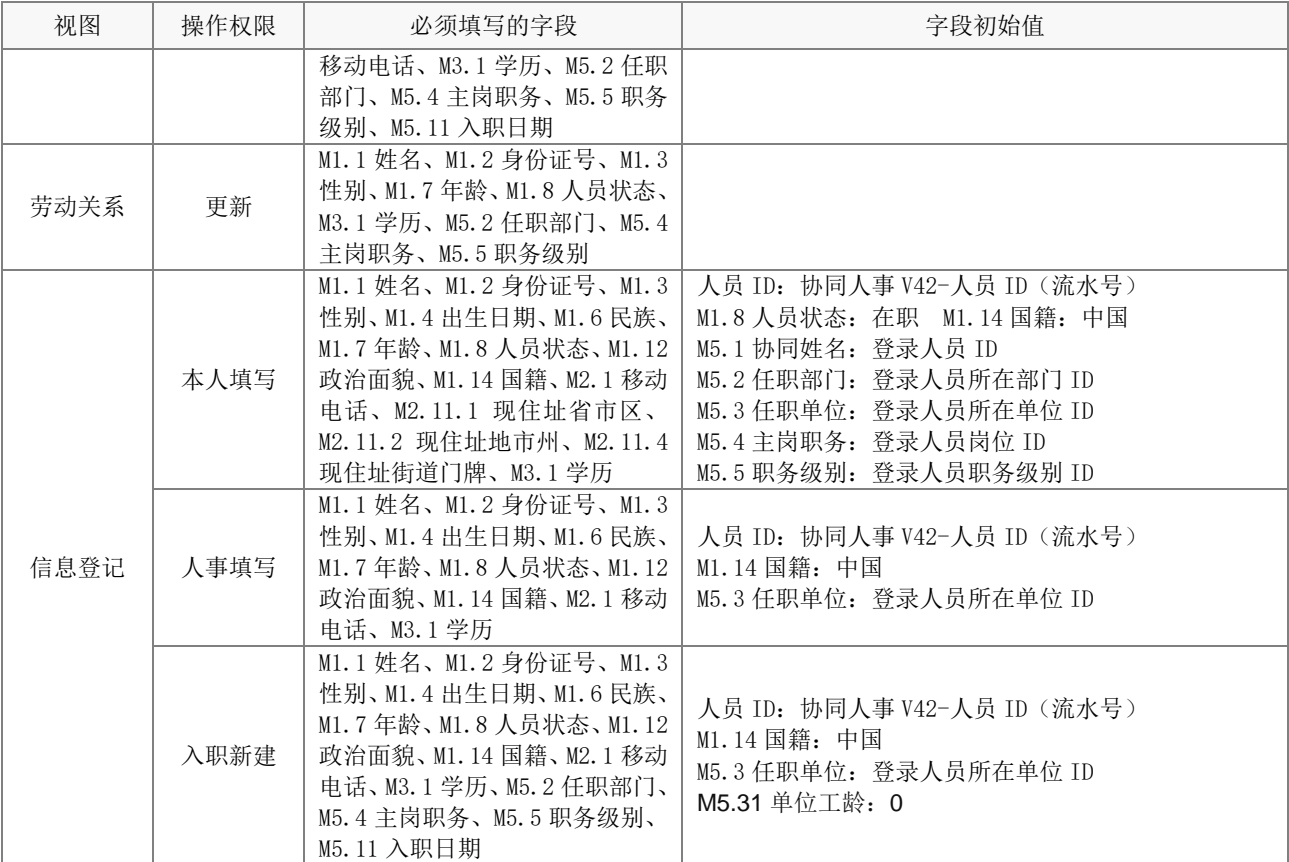

注意:上述操作需注意配置相关明细表的操作权限。

# (4) 应用绑定

应用绑定中,列表显示项、排序设置、自定义查询项以及相关按钮(批量修改、删除、批量删除、加 锁、解锁、导入、导出、打印、日志)等均可根据实际情况调整。注意:默认的应用绑定请勿删除(下同)。

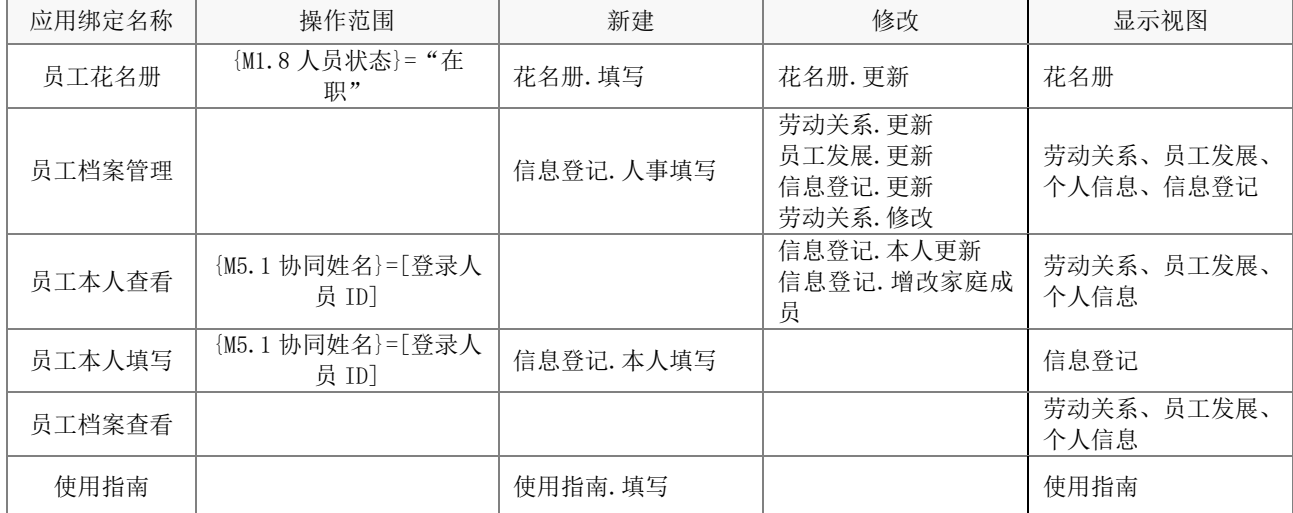

注意:使用指南仅供查看,实际不能进行任何的新建记录操作(已通过校验规则屏蔽)。

# <span id="page-15-0"></span>6.2 应聘简历

(1) 表单属性

注意:下列内容均不能删除,表单视图可根据实际需要增加。

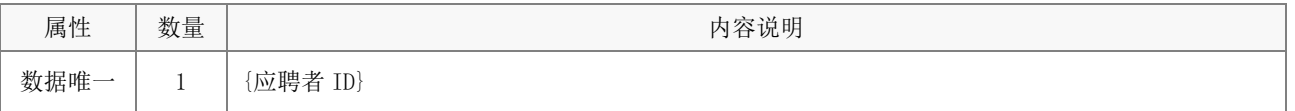

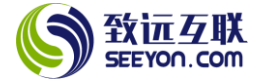

视图 | 1 | 应聘简历

#### (2) 字段属性与说明

① 关键字段。注意:关键字段事关应用的运行和数据流转,不能删除(下同)。

应聘者 ID、M1 应聘职位、M2 可到岗日期、M11 姓名、M12 身份证号、M13 性别、M31 学历、M61 人员状 态;

② 计算公式。注意:下列计算公式均无需修改(下同)。

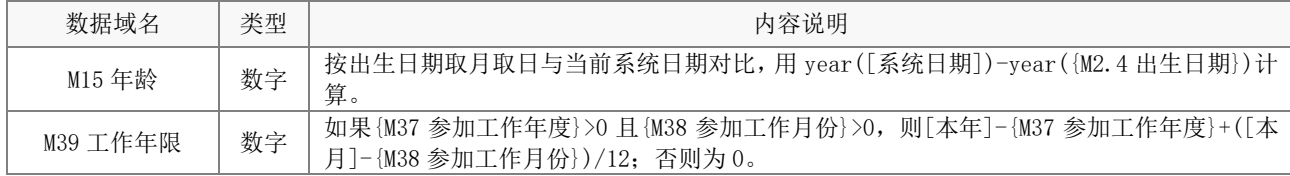

#### (3) 关键操作

操作均可根据实际的情况调整控件字段的操作(浏览、编辑、隐藏、追加),调整是否必填,调整初始 值的设置。下列内容为操作权限中的关键设置。注意:关键设置请勿修改,默认的操作请勿删除,可以另 存为后增加(下同);同名视图的电脑端和移动端操作权限一致。

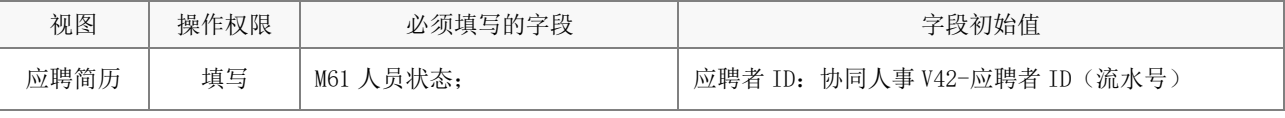

注意:上述操作需注意配置相关明细表的操作权限。

#### (4) 应用绑定

应用绑定中,列表显示项、排序设置、自定义查询项以及相关按钮(批量修改、删除、批量删除、加 锁、解锁、导入、导出、打印、日志)等均可根据实际情况调整。注意:默认的应用绑定请勿删除(下同)。

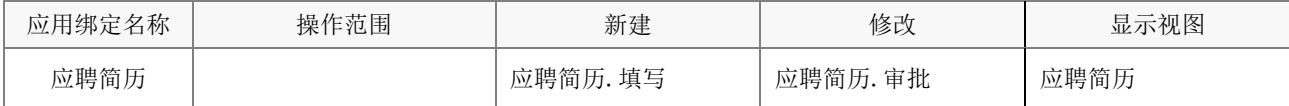

<span id="page-16-0"></span>6.3 面试评价方案

#### (1) 表单属性

注意:下列内容均不能删除,表单视图可根据实际需要增加。

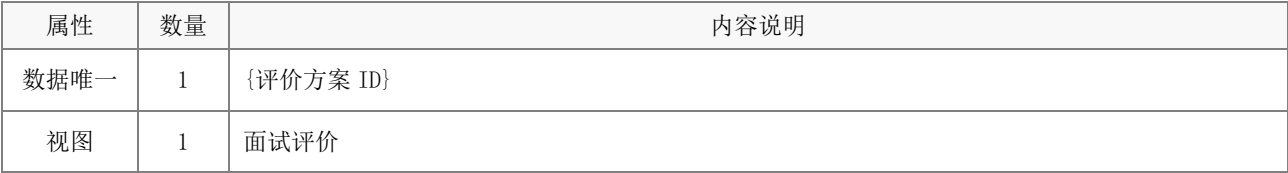

#### (2) 字段属性与说明

① 关键字段。注意:关键字段事关应用的运行和数据流转,不能删除(下同)。

评价方案 ID、M1.1 方案名称、M1.2 适用岗位、M1.3 方案状态、M1.5 审定日期、M1.6 修订日期、M1.8 排序号、M1.9 方案说明、M2.1 评分分制、L1.1 评价项、L1.2 评价内容、L1.3 权重;

② 计算公式。注意:下列计算公式均无需修改(下同)。

| 数据域名      | 类型 | 内容说明                        |
|-----------|----|-----------------------------|
| M2.2 权重合计 | 数字 | sum({L1.3 权重})              |
| M2.3 分值合计 | 数字 | sum $(\{L1.4\,\text{分}4\})$ |

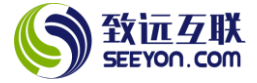

M2.3 项目数 | 数字 | max({L1.0 序号})

#### (3) 关键操作

操作均可根据实际的情况调整控件字段的操作(浏览、编辑、隐藏、追加),调整是否必填,调整初始 值的设置。下列内容为操作权限中的关键设置。注意:关键设置请勿修改,默认的操作请勿删除,可以另 存为后增加(下同);同名视图的电脑端和移动端操作权限一致。

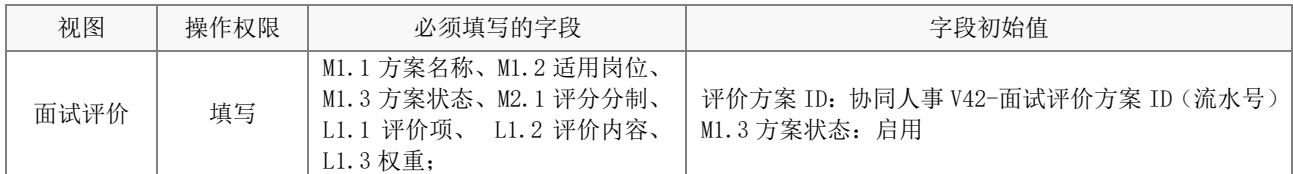

注意:上述操作需注意配置相关明细表的操作权限。

#### (4) 应用绑定

应用绑定中,列表显示项、排序设置、自定义查询项以及相关按钮(批量修改、删除、批量删除、加 锁、解锁、导入、导出、打印、日志)等均可根据实际情况调整。注意:默认的应用绑定请勿删除(下同)。

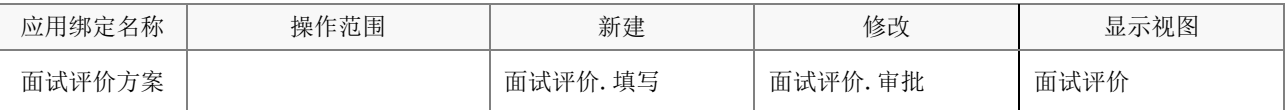

#### <span id="page-17-0"></span>6.4 岗位配置

#### (1) 表单属性

注意: 下列内容均不能删除,表单视图可根据实际需要增加。

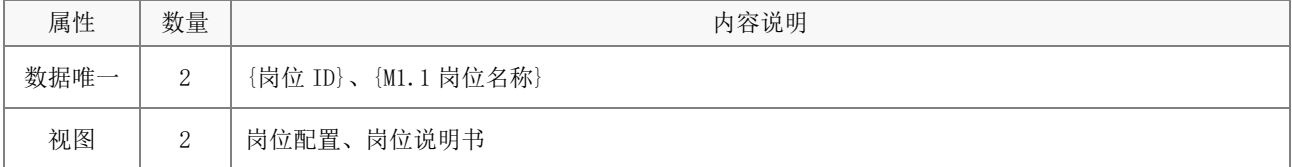

#### (2) 字段属性与说明

① 关键字段。注意:关键字段事关应用的运行和数据流转,不能删除(下同)。

岗位 ID、M1.1 岗位名称、M1.2 所属部门、M1.3 所属单位、M1.5 职务级别、M1.6 直线上级岗位、M1.11 编制定员、M1.12 岗位状态;

② 计算公式无。

#### (3) 关键操作

操作均可根据实际的情况调整控件字段的操作(浏览、编辑、隐藏、追加),调整是否必填,调整初始 值的设置。下列内容为操作权限中的关键设置。注意:关键设置请勿修改,默认的操作请勿删除,可以另 存为后增加(下同);同名视图的电脑端和移动端操作权限一致。

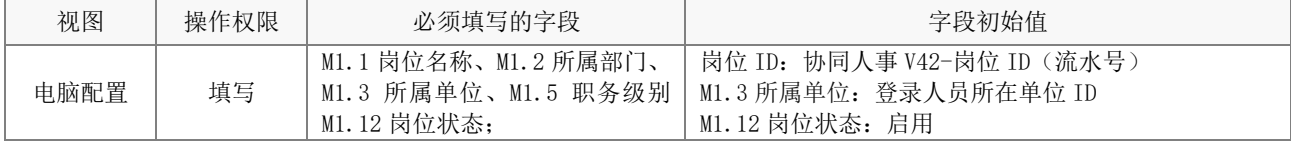

注意:上述操作需注意配置相关明细表的操作权限。

#### (4) 应用绑定

应用绑定中,列表显示项、排序设置、自定义查询项以及相关按钮(批量修改、删除、批量删除、加 锁、解锁、导入、导出、打印、日志)等均可根据实际情况调整。注意:默认的应用绑定请勿删除(下同)。

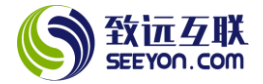

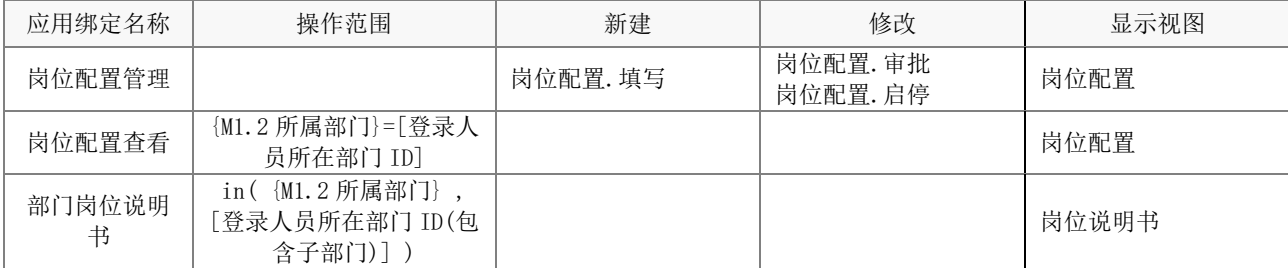

# <span id="page-18-0"></span>6.5 岗位招聘

#### (1) 表单属性

注意:下列内容均不能删除,表单视图可根据实际需要增加。

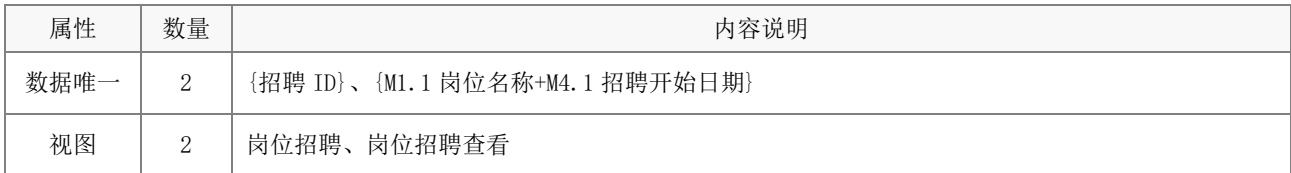

#### (2) 字段属性与说明

① 关键字段。注意:关键字段事关应用的运行和数据流转,不能删除(下同)。

岗位 ID、M1.1 岗位名称、M1.2 所属部门、M1.3 所属单位、M1.5 职务级别、M1.6 直线上级岗位、M1.11 需求人数、M1.13 招聘属性、M1.14 到岗日期、M1.15 工作地点、M2.1 最低学历;

② 计算公式。注意:下列计算公式均无需修改(下同)。

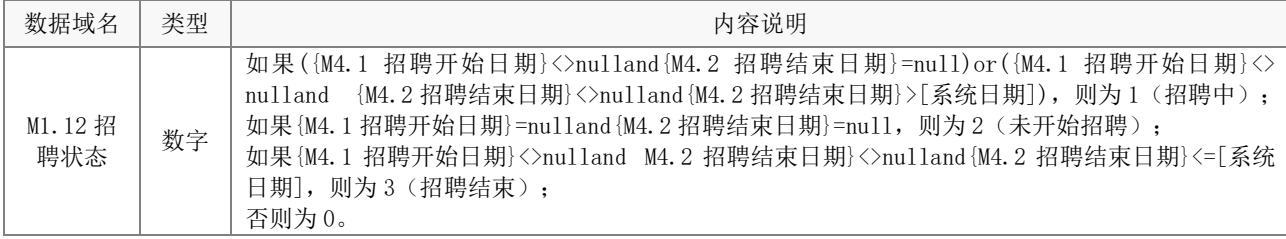

#### (3) 关键操作

操作均可根据实际的情况调整控件字段的操作(浏览、编辑、隐藏、追加),调整是否必填,调整初始 值的设置。下列内容为操作权限中的关键设置。注意:关键设置请勿修改,默认的操作请勿删除,可以另 存为后增加(下同);同名视图的电脑端和移动端操作权限一致。

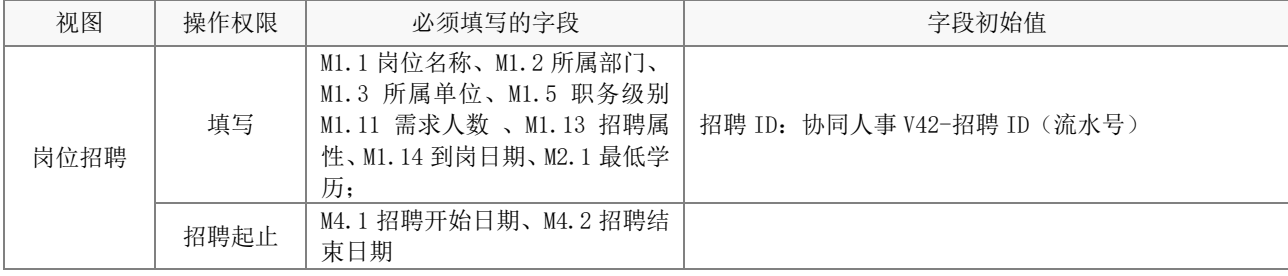

注意:上述操作需注意配置相关明细表的操作权限。

#### (4) 应用绑定

应用绑定中,列表显示项、排序设置、自定义查询项以及相关按钮(批量修改、删除、批量删除、加 锁、解锁、导入、导出、打印、日志)等均可根据实际情况调整。注意:默认的应用绑定请勿删除(下同)。

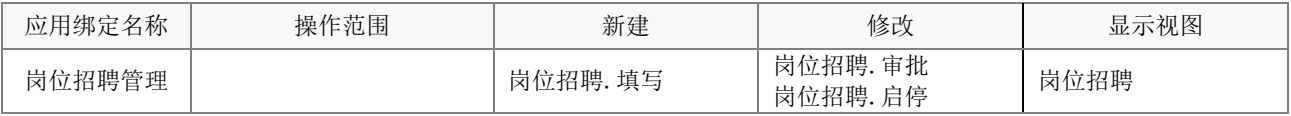

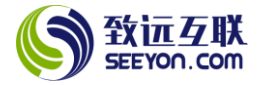

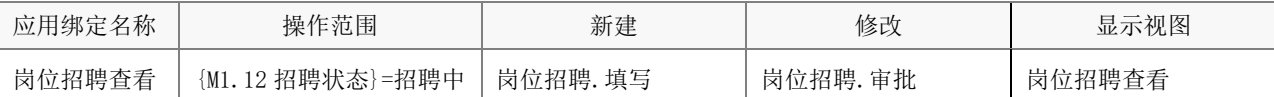

#### <span id="page-19-0"></span>6.6 员工档案维护

#### (1) 表单属性

该表单包括任职调整录入、转正录入、劳动合同录入、任职录入、培训录入、奖惩录入、绩效录入入 职共 7 个视图。

#### (2) 字段属性与说明

① 关键字段

L1 人员 ID、L2 人员 ID、L3 人员 ID(分别在 3 个明细表中)。

注意:如果员工档案表单中增加了字段,必要时请同步增加;同样,如果员工档案表中减少(只从 视图中删除)了字段,则同步在本表单视图中删除。

② 计算公式

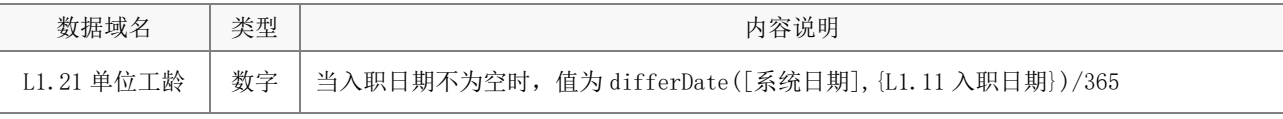

# (3) 关键操作

下列内容为操作权限中的关键设置。

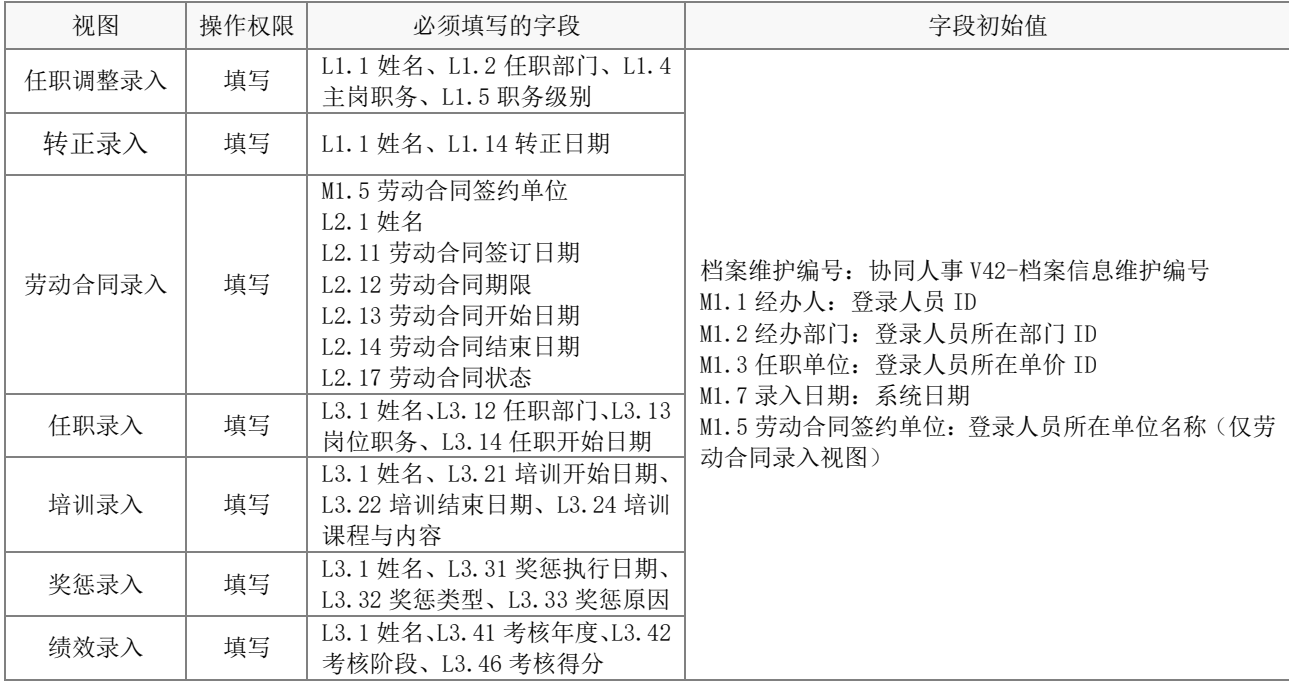

注意:上述操作权限均需对应相应明细表的操作权限。任职信息维护需要"员工任职信息"明细表 单插入、删除权限;劳动合同来入需要"员工劳动合同"明细表的插入、删除权限;其余的均需要"员 工发展明细"的插入、删除权限。

#### (4) 应用绑定

应用绑定默认共 7 个,分别为员工档案任职信息维护、转正日期录入、任职记录录入、劳动合同录入、 培训记录录入、奖惩记录录入、绩效记录录入。默认的流程均为发起者到发起者部门主管,均可根据实际 管理需要修改。

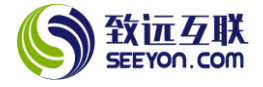

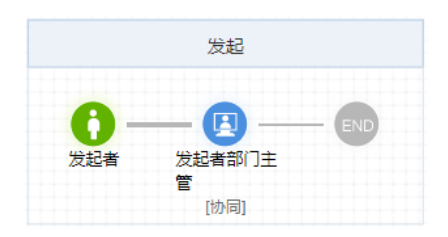

#### <span id="page-20-0"></span>6.7 员工入职

# (1) 表单属性

该表单包括员工入职、入职帐号共 2 个视图。

#### (2) 字段属性与说明

① 关键字段

人员 ID、M1.2 任职部门、M1.4 主岗职务、M1.5 职务级别、M2.1 姓名、M2.2 身份证号、M3.11 入职日 期、M3.18 人员状态、M5.1 协同姓名。

② 计算公式。

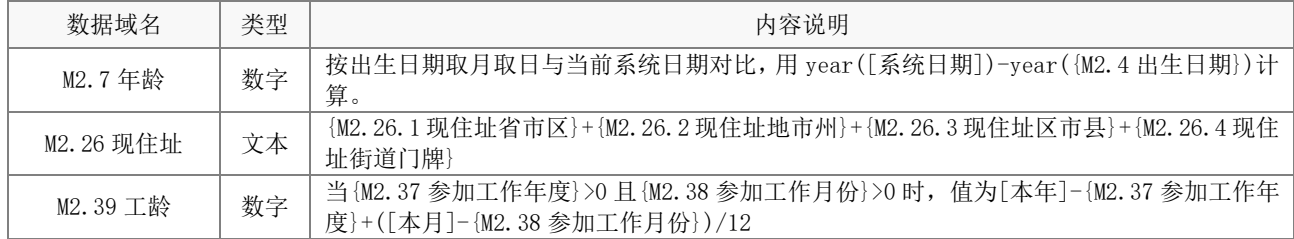

#### (3) 关键操作

下列内容为操作权限中的关键设置。

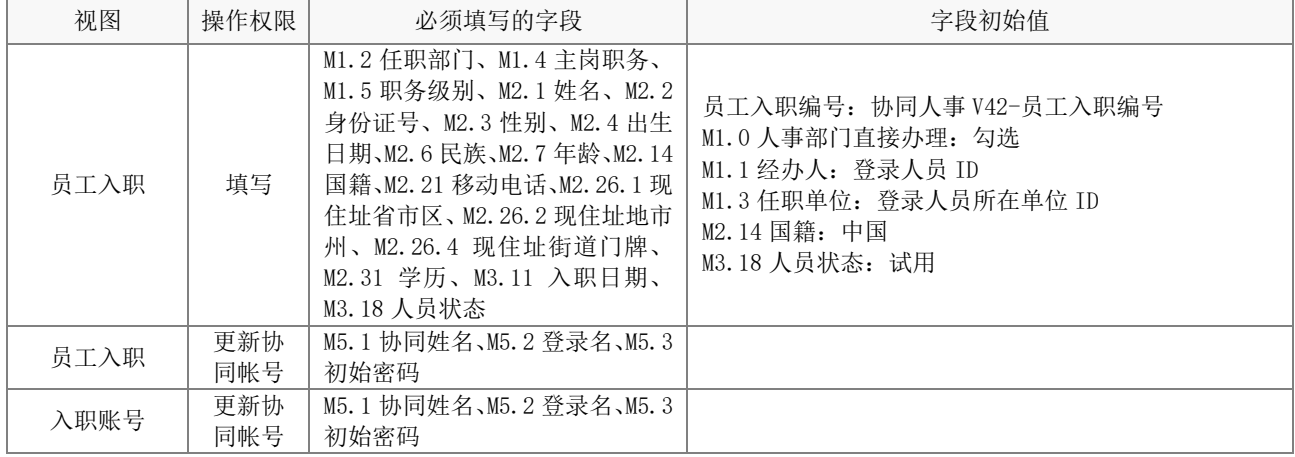

#### (4) 应用绑定

应用绑定默认有 1 个模板即"员工入职审批"。默认的审批流程分为两个分支,其中一个为单位审批办 理的流程(上分支,如下图),另外一个为人事部门直接办理的流程。

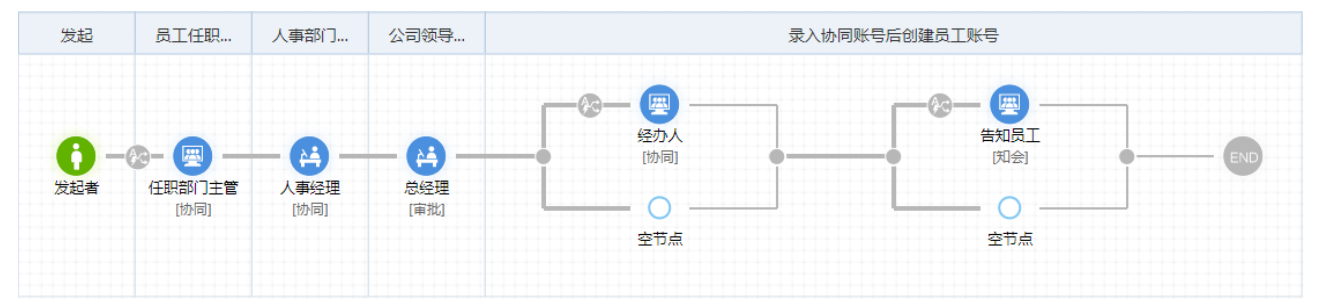

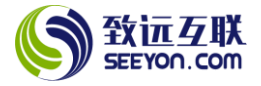

注意:上分支可根据实际管理需求自行修改,下分支可根据实际需要保留或删除人事经理的处理节

<span id="page-21-0"></span>点。

# 6.8 员工转正

#### (1) 表单属性

该表单包括员工转正申请、员工转正审批共 2 个视图。

# (2) 字段属性与说明

① 关键字段

人员 ID、M1.0 姓名、M1.1 协同姓名、M1.8 人员状态、M1.11 入职日期

② 计算公式

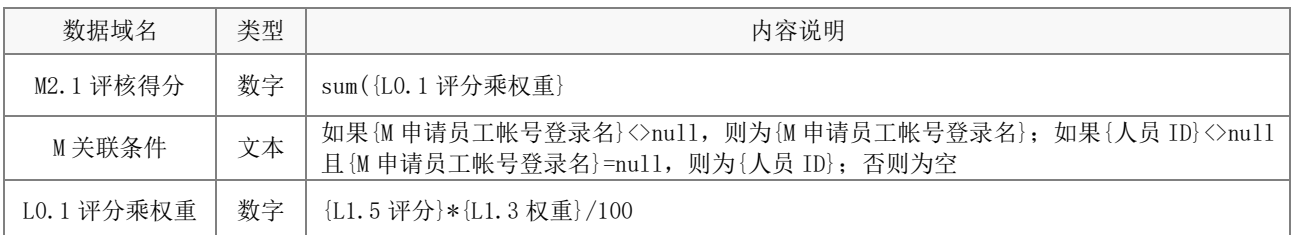

# (3) 关键操作

下列内容为操作权限中的关键设置。

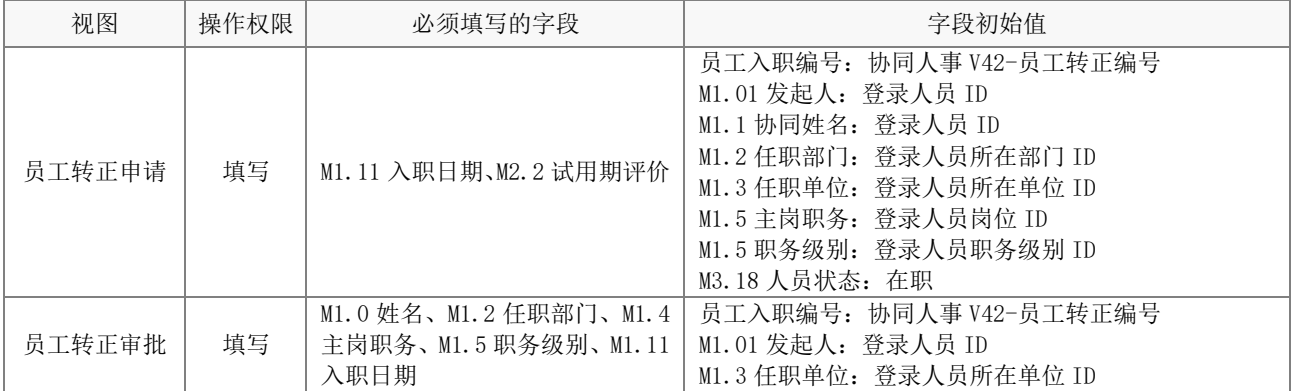

# (4) 应用绑定

应用绑定默认有 2 个模板即"员工转正申请"和"员工转正审批"。

① 员工转正申请

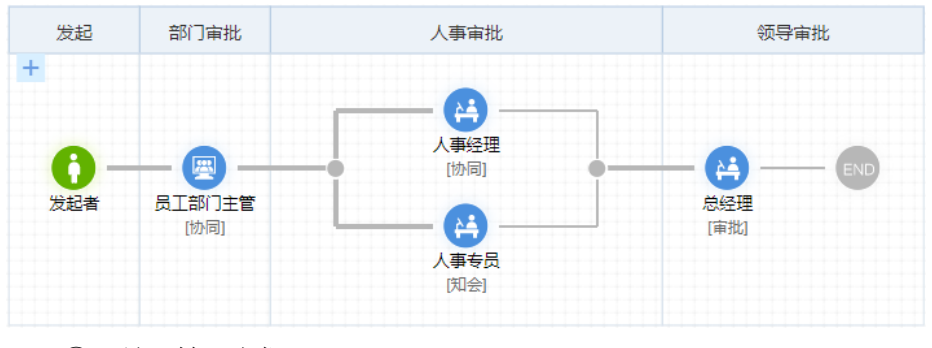

② 员工转正审批

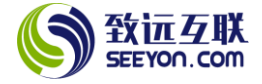

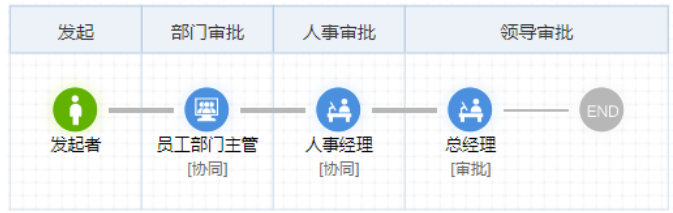

# <span id="page-22-0"></span>6.9 劳动合同签订

#### (1) 表单属性

该表单包括劳动合同新签、劳动合同续签变更共 2 个视图。

#### (2) 字段属性与说明

① 关键字段

人员 ID、M1.1 姓名、M1.3 性别、M3.1 劳动合同签订日期、M3.2 劳动合同期限、M3.3 劳动合同开始日 期、M3.4 劳动合同结束日期、M3.5 劳动合同签约单位。

#### ② 计算公式

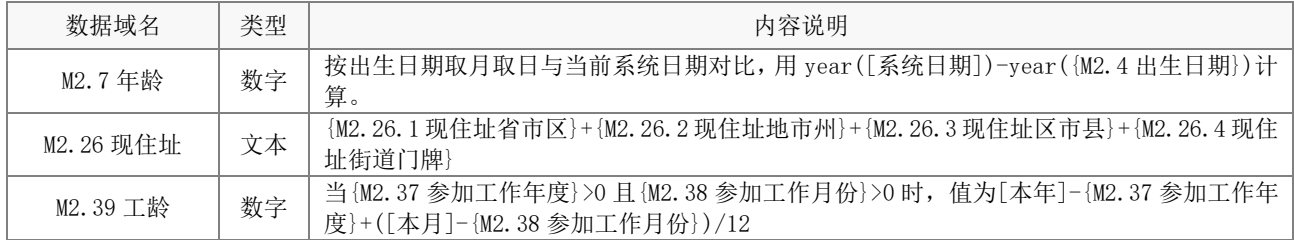

#### (3) 关键操作

下列内容为操作权限中的关键设置。

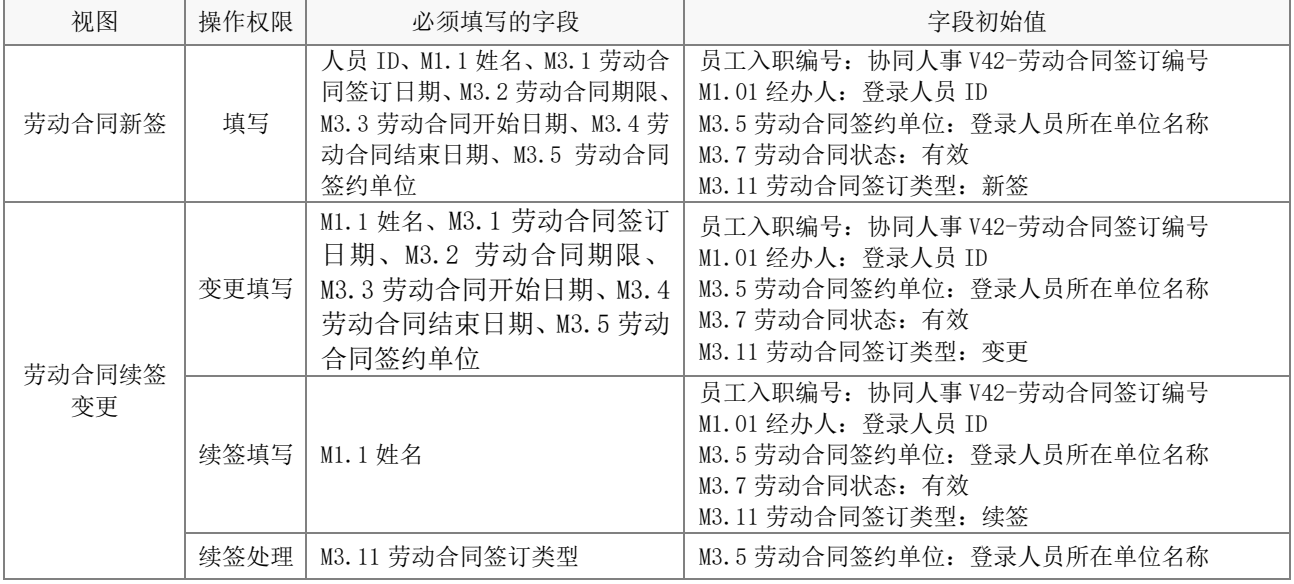

# (4) 应用绑定

应用绑定默认有 3 个模板即"新签劳动合同"、"变更劳动合同"和"续签劳动合同"。

① 新签劳动合同

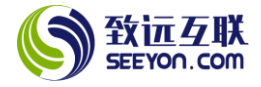

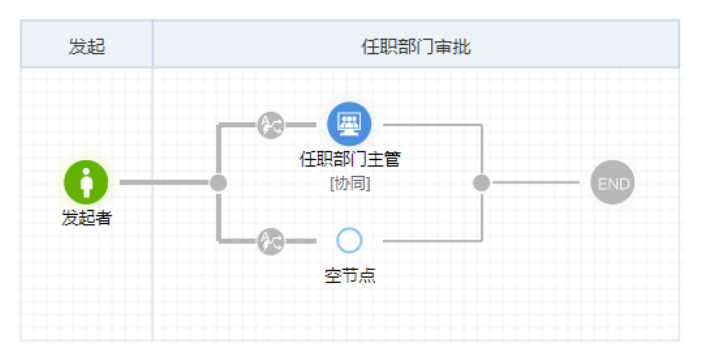

② 变更劳动合同

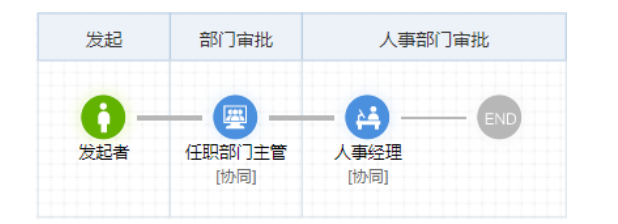

③ 续签劳动合同

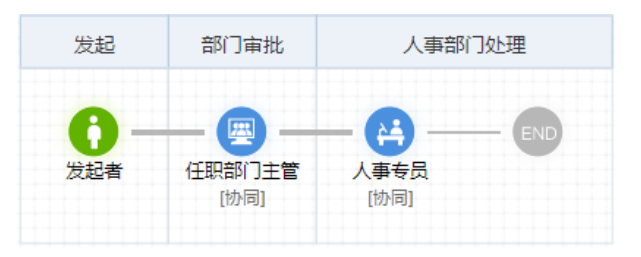

# <span id="page-23-0"></span>6.10 员工面试

# (1) 表单属性

该表单包括人员面试共 1 个视图。

#### (2) 字段属性与说明

① 关键字段

应聘者 ID、M1.2 所属单位、M1.3 所属部门、M2.2 身份证号、M1.4 岗位名称、M2.1 姓名、M2.2 身份 证号、M3.1 初试面试官。

② 计算公式

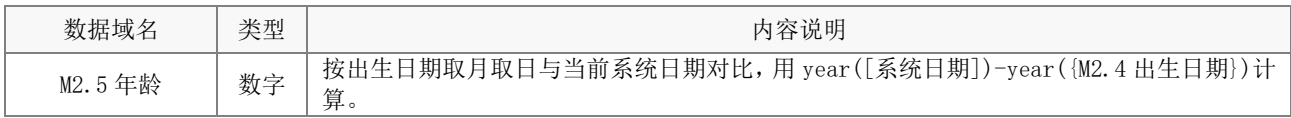

# (3) 关键操作

下列内容为操作权限中的关键设置。

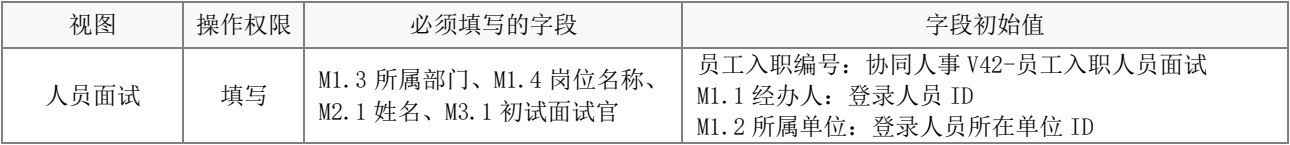

# (4) 应用绑定

应用绑定默认有 1 个模板即"面试审批"。如下图所示。

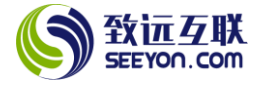

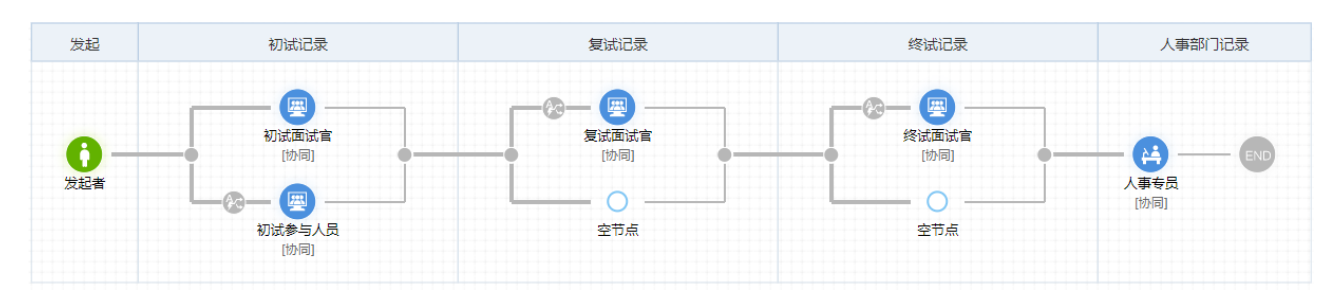

# <span id="page-24-0"></span>6.11 员工离职

# (1) 表单属性

该表单包括员工离职申请和员工离职审批共 2 个视图。

#### (2) 字段属性与说明

① 关键字段

人员 ID、M1.0 姓名、M2.1 离职类型、M2.2 离职日期、M2.3 申请离职日期、M2.4 劳动合同结束日期、 M2.5 薪资截止日期。

② 计算公式

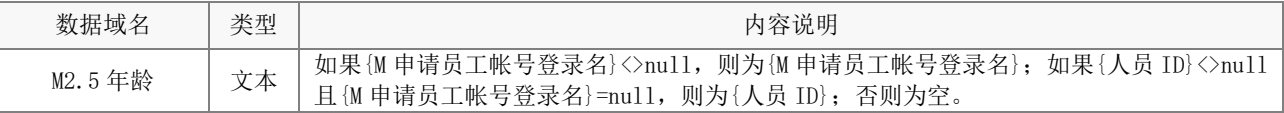

# (3) 关键操作

下列内容为操作权限中的关键设置。

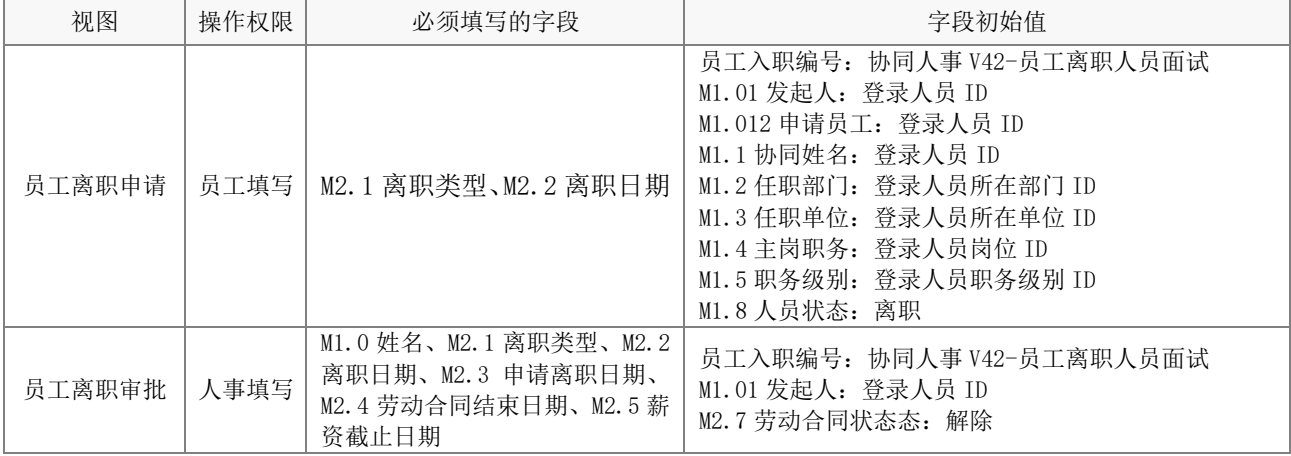

# (4) 应用绑定

应用绑定默认有 2 个模板即"员工离职申请"和"员工离职审批"。

① 员工离职申请

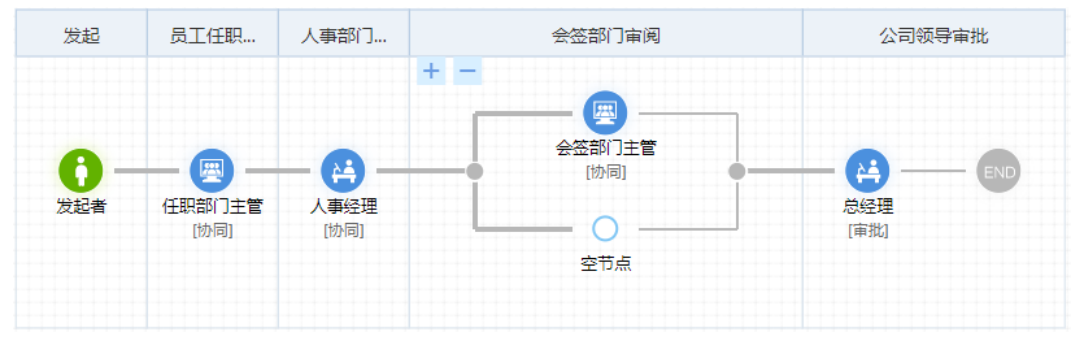

② 员工离职审批

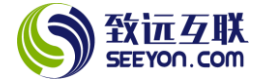

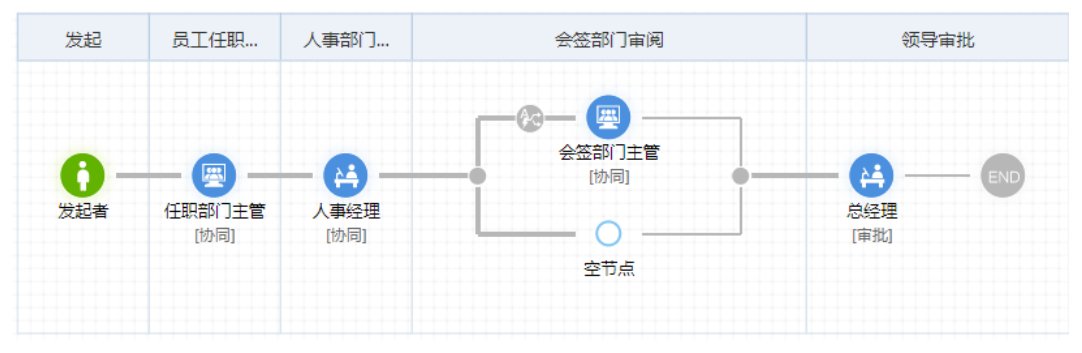

# <span id="page-25-0"></span>6.12 员工异动

#### (1) 表单属性

该表单包括员工异动审批、员工调岗申请共 2 个视图。

#### (2) 字段属性与说明

① 关键字段

人员 ID、M1.0 姓名、M1.1 协同姓名、M1.2 任职部门、M1.4 主岗职务、M2.1 异动类型、M2.2 转正日 期、M2.9 异动日期、M 申请员工帐号登录名、M 关联条件。

# ② 计算公式

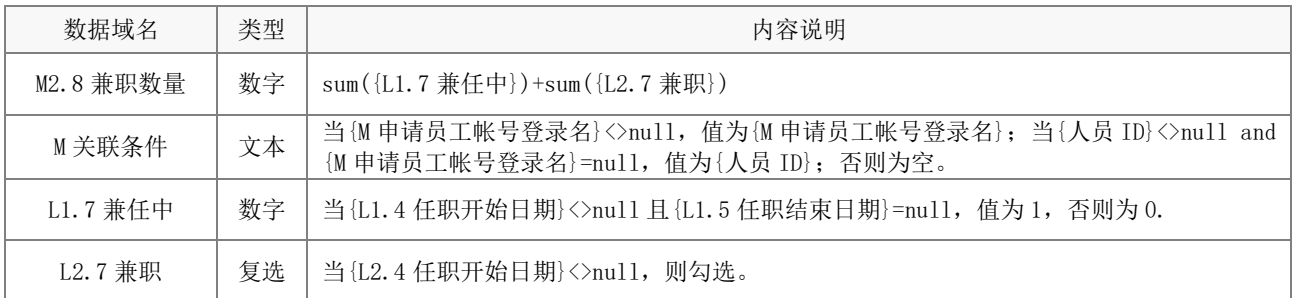

# (3) 关键操作

下列内容为操作权限中的关键设置。

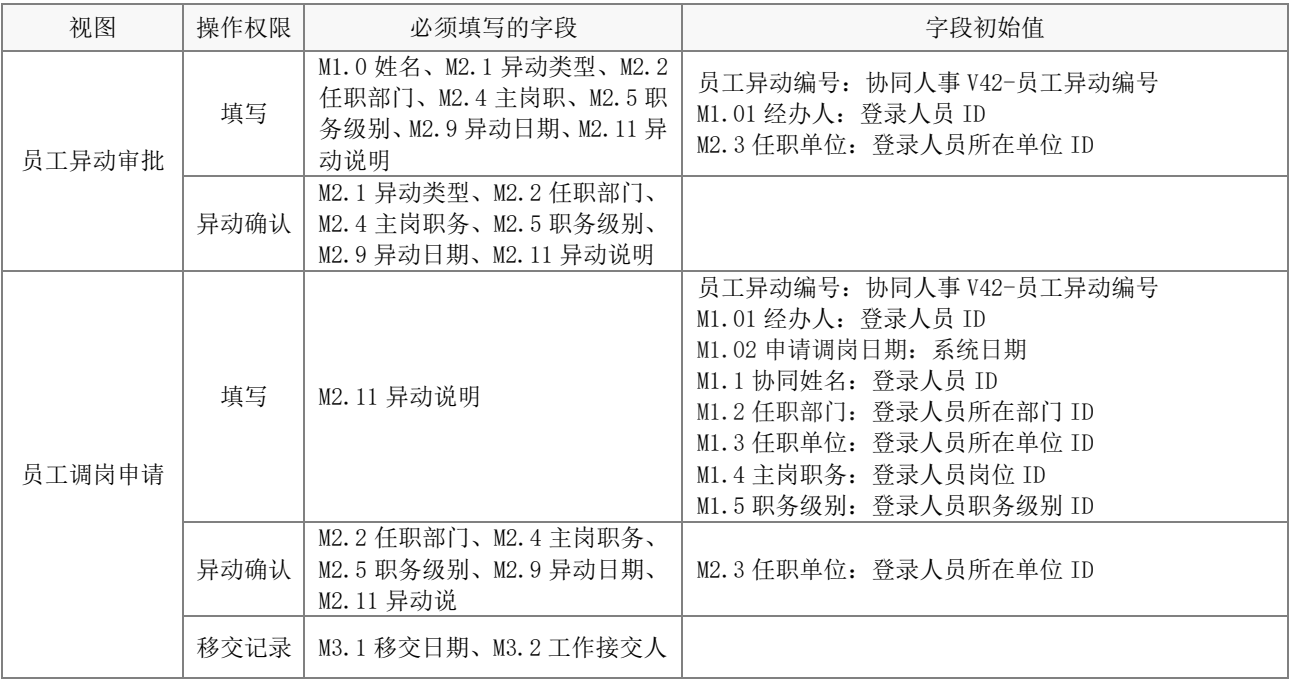

# (4) 应用绑定

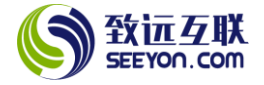

#### 应用绑定默认有 2 个模板。

① 员工异动审批

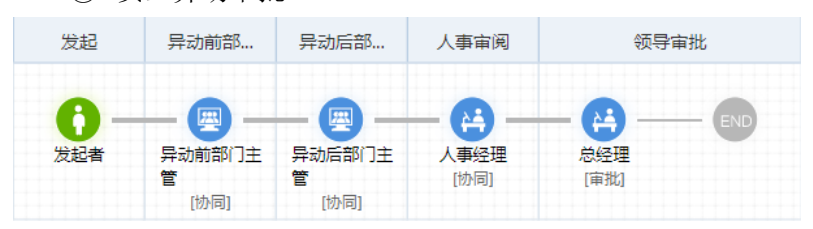

② 工调岗申请

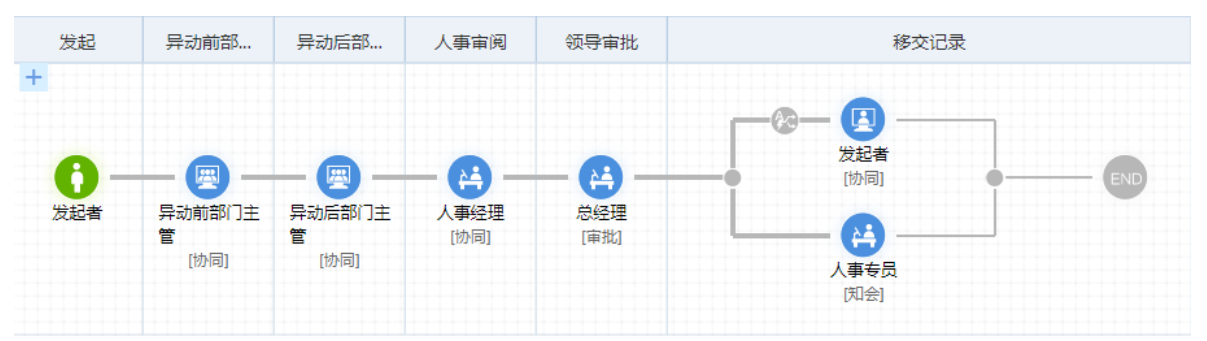

#### <span id="page-26-0"></span>6.13 面试安排

#### (1) 表单属性

该表单包括面试安排共 1 个视图。

#### (2) 字段属性与说明

① 关键字段

招聘 ID、应聘者 ID 、M1.1 岗位名称、M1.2 所属部门、M1.3 所属单位、L1.1 姓名、L1.2 性别、L1.3 年龄、L1.4 工作年限、L1.5 学历、L1.7 安排面试勾选、L1.8 预约面试时间、L1.8 预约面试时间、 L1.9 预约情况。

② 计算公式:无。

# (3) 关键操作

下列内容为操作权限中的关键设置。

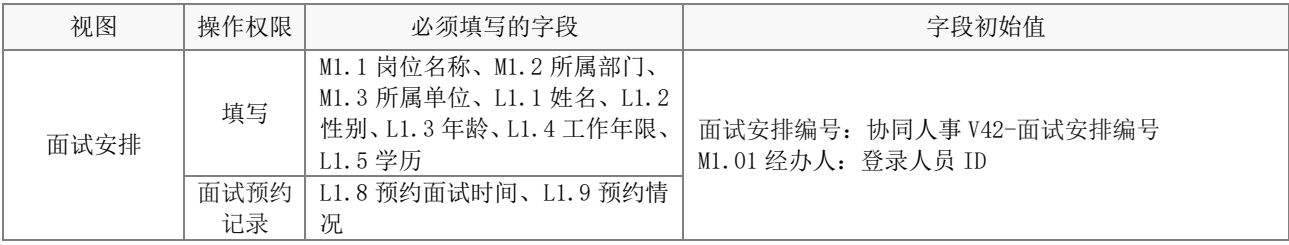

#### (4) 应用绑定

应用绑定默认有 1 个模板。

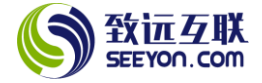

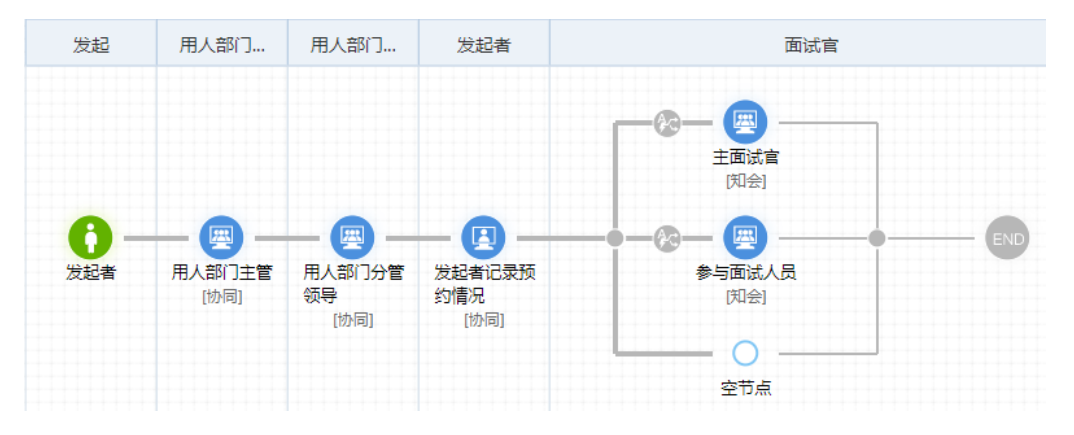

#### <span id="page-27-0"></span>6.14 招聘需求

#### (1) 表单属性

该表单包括招聘需求共 1 个视图。

#### (2) 字段属性与说明

#### ① 关键字段

岗位 ID、M1.1 岗位名称、M1.2 所属部门、M1.3 所属单位、M1.5 职务级别、M1.9 招聘原因、M1.12 需 求人数、M1.13 招聘属性、M1.14 到岗日期、M1.16 现在岗人数、M2.1 最低学历、M2.4 年龄下限、M2.5 年 龄上限、M2.6 专业、M4.1 招聘开展与否、M4.4 招聘结束日期、M4.5 入职人数。

# ② 计算公式

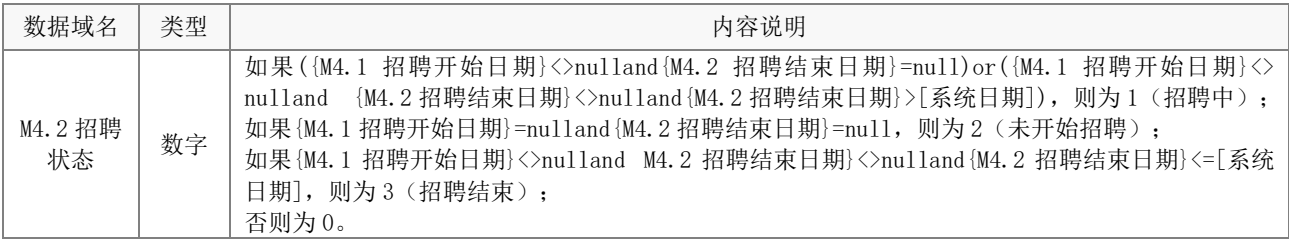

③ 校验规则

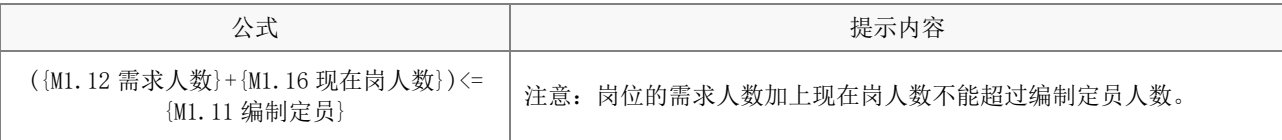

# (3) 关键操作

下列内容为操作权限中的关键设置。

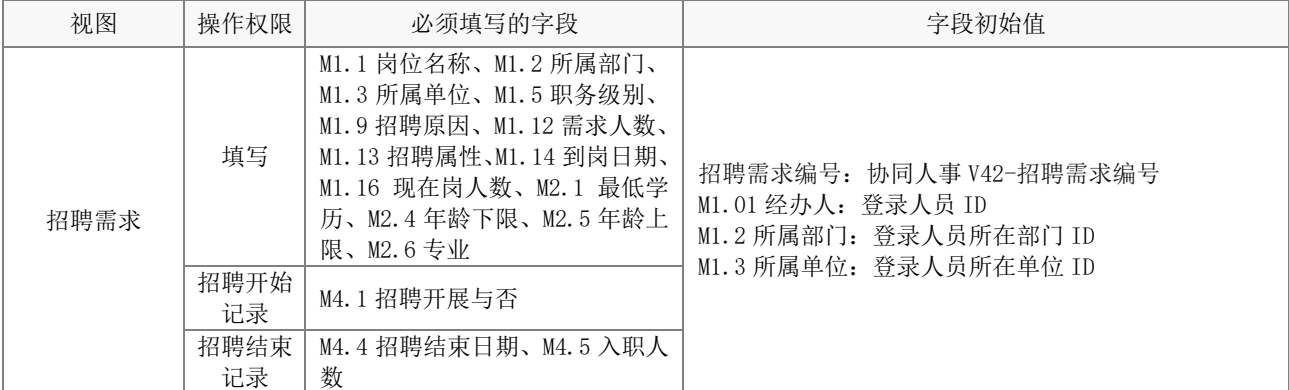

#### (4) 应用绑定

应用绑定默认有 1 个模板。

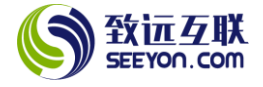

#### ① 招聘需求

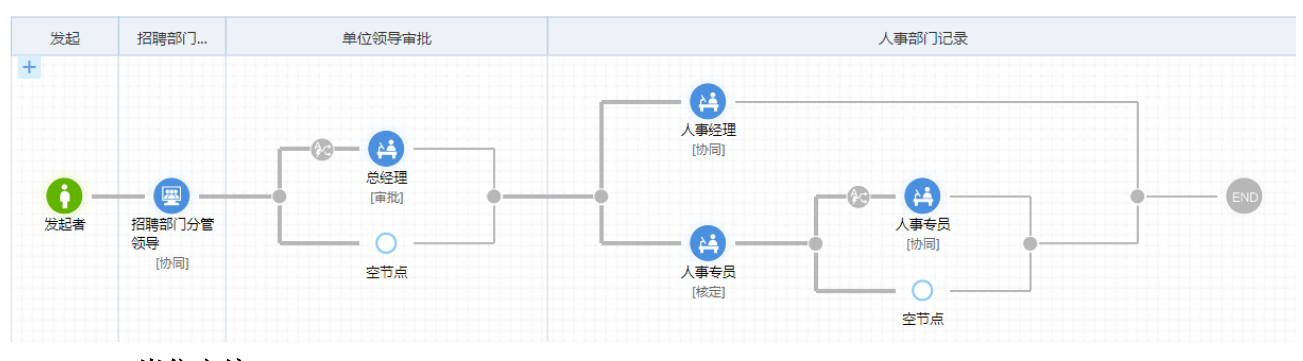

# <span id="page-28-0"></span>6.15 岗位定编

# (1) 表单属性

该表单包括部门定编和单位定编共 2 个视图。

# (2) 字段属性与说明

① 关键字段

岗位 ID 、M1.01 部门、M1.02 所属单位、M1.03 填报人、M1.1 配置类型、M1.4 配置说明、M1.5 定编 部门、M1.11 现编制定员合计、L1.1 岗位名称、L1.2 岗位新增勾选、L1.7 编制定员。

② 计算公式

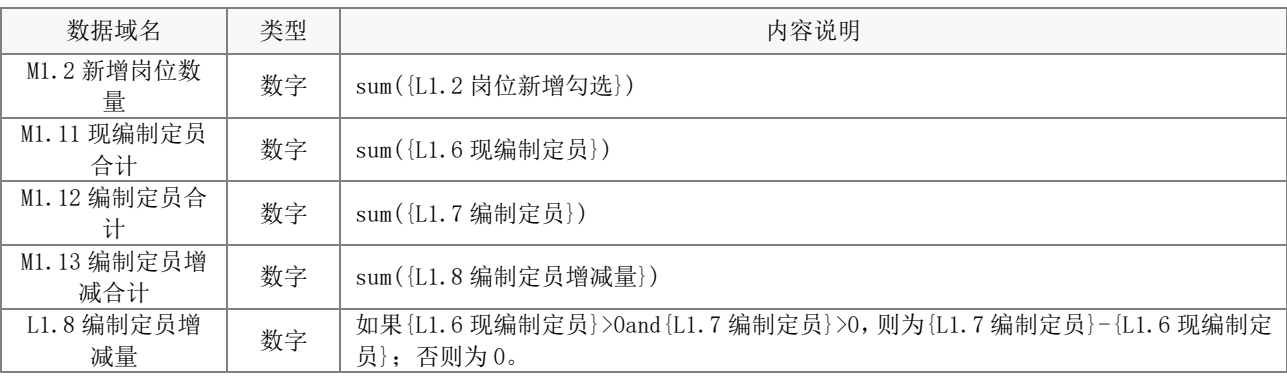

③ 校验规则

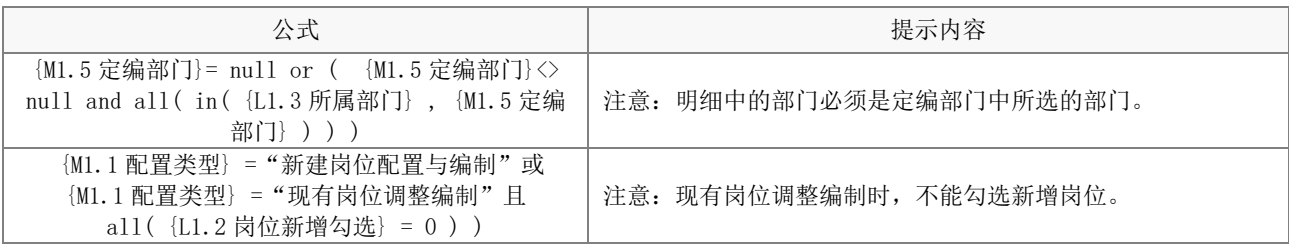

# (3) 关键操作

下列内容为操作权限中的关键设置。

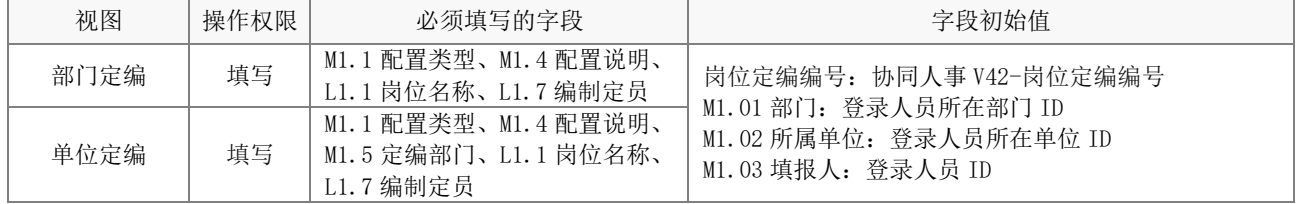

# (4) 应用绑定

应用绑定默认有 2 个模板。

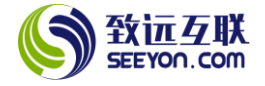

① 单位岗位定编

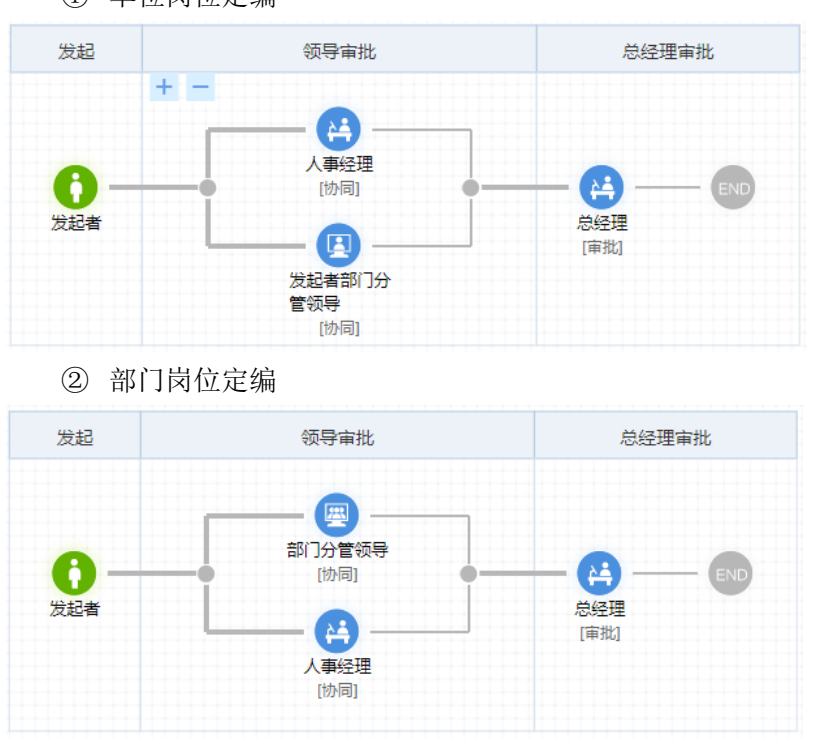

#### <span id="page-29-0"></span>6.16 人才举荐

#### (1) 表单属性

该表单包括人才举荐 1 个视图。

#### (2) 字段属性与说明

① 关键字段

招聘 ID、M1.01 举荐人、M1.02 供职部门、M1.03 供职单位、M1.1 岗位名称、M1.2 所属部门、M1.3 所 属单位、M2.1 姓名、M2.2 性别、M2.3 年龄、M2.4 婚姻状况、M2.5 相互关系、M2.18 就业状态、M2.21 移 动电话、M3.1 初审通过与否、M3.4 面试结果、M3.5 入职日期、M3.6 转正日期。

② 计算公式:无。

# (3) 关键操作

下列内容为操作权限中的关键设置。

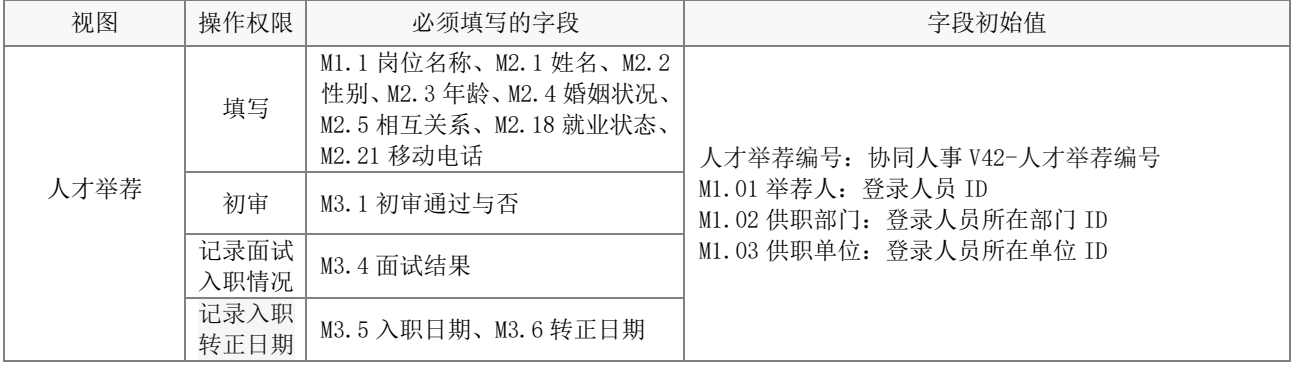

# (4) 应用绑定

应用绑定默认有 1 个模板。

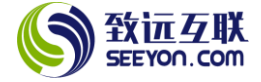

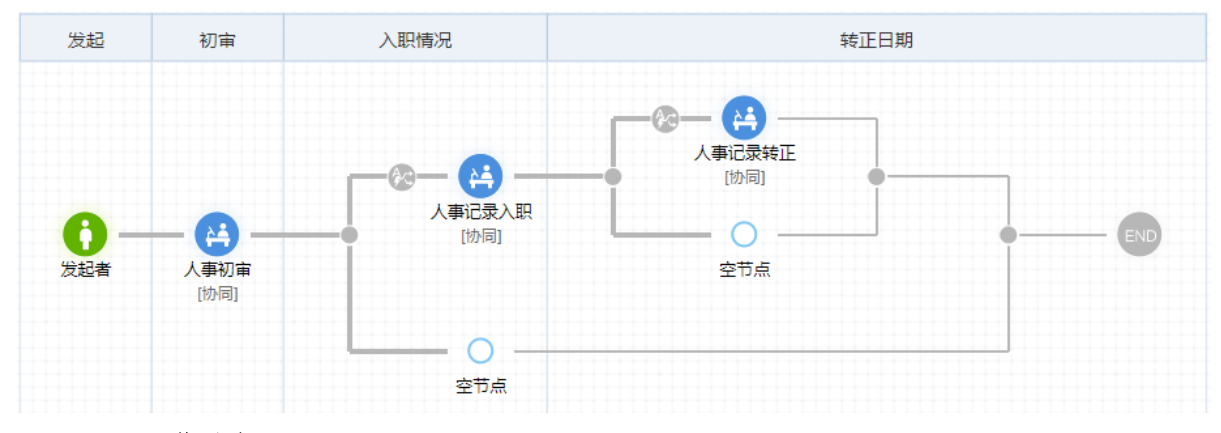

#### <span id="page-30-0"></span>6.17 工作移交

# (1) 表单属性

该表单包括工作移交 1 个视图。

#### (2) 字段属性与说明

① 关键字段

M1.1 移交人、M1.2 移交人任职部门、M1.3 移交人任职单位、M1.4 工作接交人、M1.11 移交类型、M1.12 移交日期、L3 关联条件。

② 计算公式:无。

# (3) 关键操作

下列内容为操作权限中的关键设置。

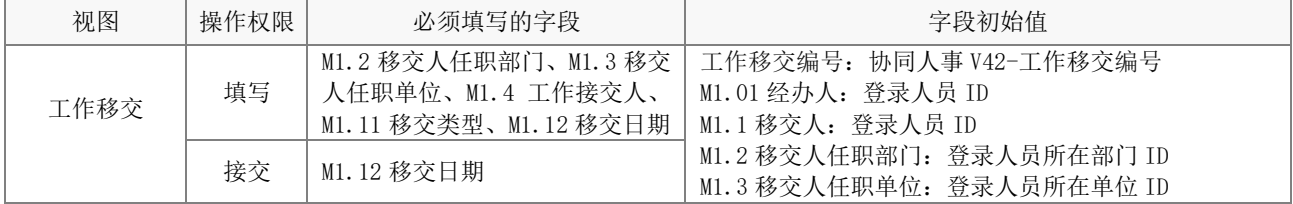

#### (4) 应用绑定

应用绑定默认有 1 个模板。

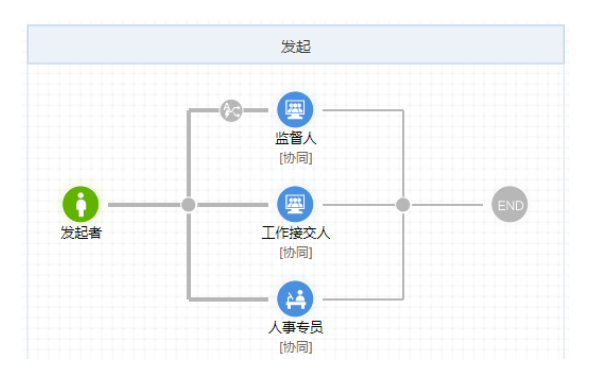

# <span id="page-30-1"></span>6.18 员工报喜

#### (1) 表单属性

该表单包括结婚喜报和生育喜报共 2 个视图。

# (2) 字段属性与说明

① 关键字段

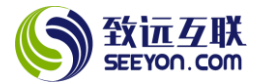

人员 ID、M1.0 姓名、M1.1 协同姓名、M1.2 供职部门、M1.3 供职单位、M2.1 姓名、M2.2 关系、M2.4 结婚日期、M2.24 工作单位、M2.26 联系电话、M2.32 感言祝福。

② 计算公式

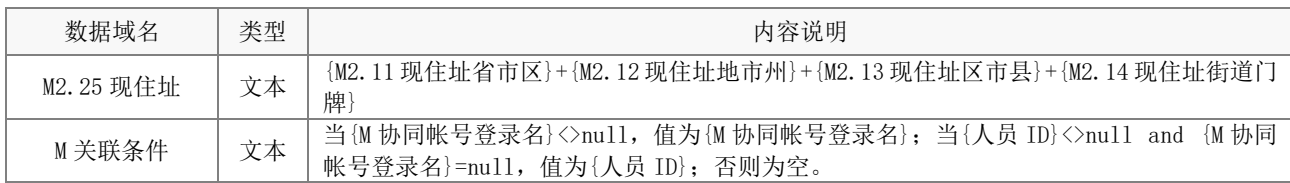

③ 校验规则

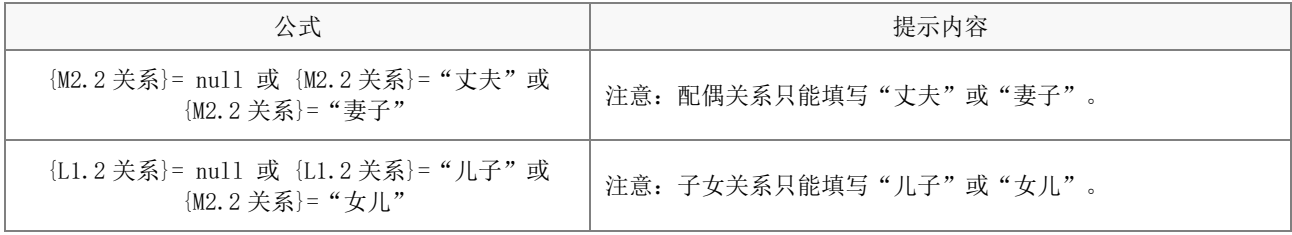

# (3) 关键操作

下列内容为操作权限中的关键设置。

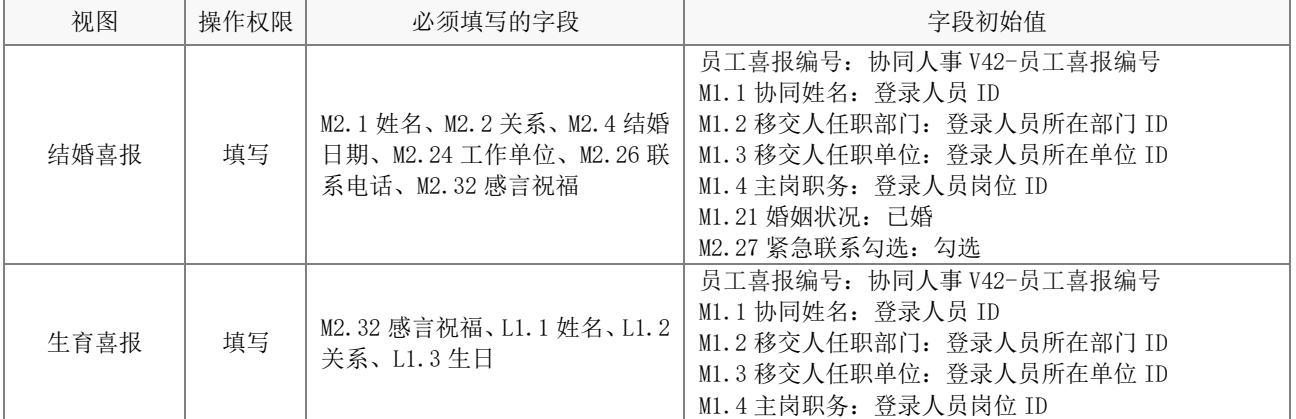

# (4) 应用绑定

应用绑定默认有结婚喜报和生育喜报 2 个模板,两个模板流程相同。

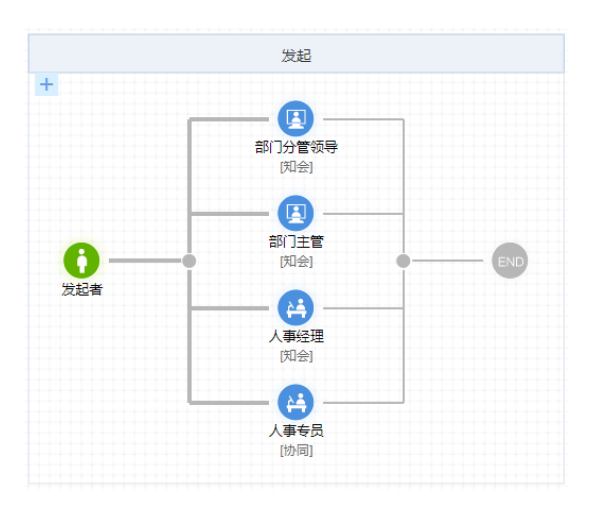